# UK DIGITAL CARNET PILOT - PROCESSING GUIDE FOR BF (12.23)

THIS GUIDE HAS BEEN CREATED BY DAVOR ANTONIC-MCKINLEY OF UKNATACO (LONDON CHAMBER OF COMMERCE AND INDUSTRY)

# <span id="page-0-0"></span>CONTENTS

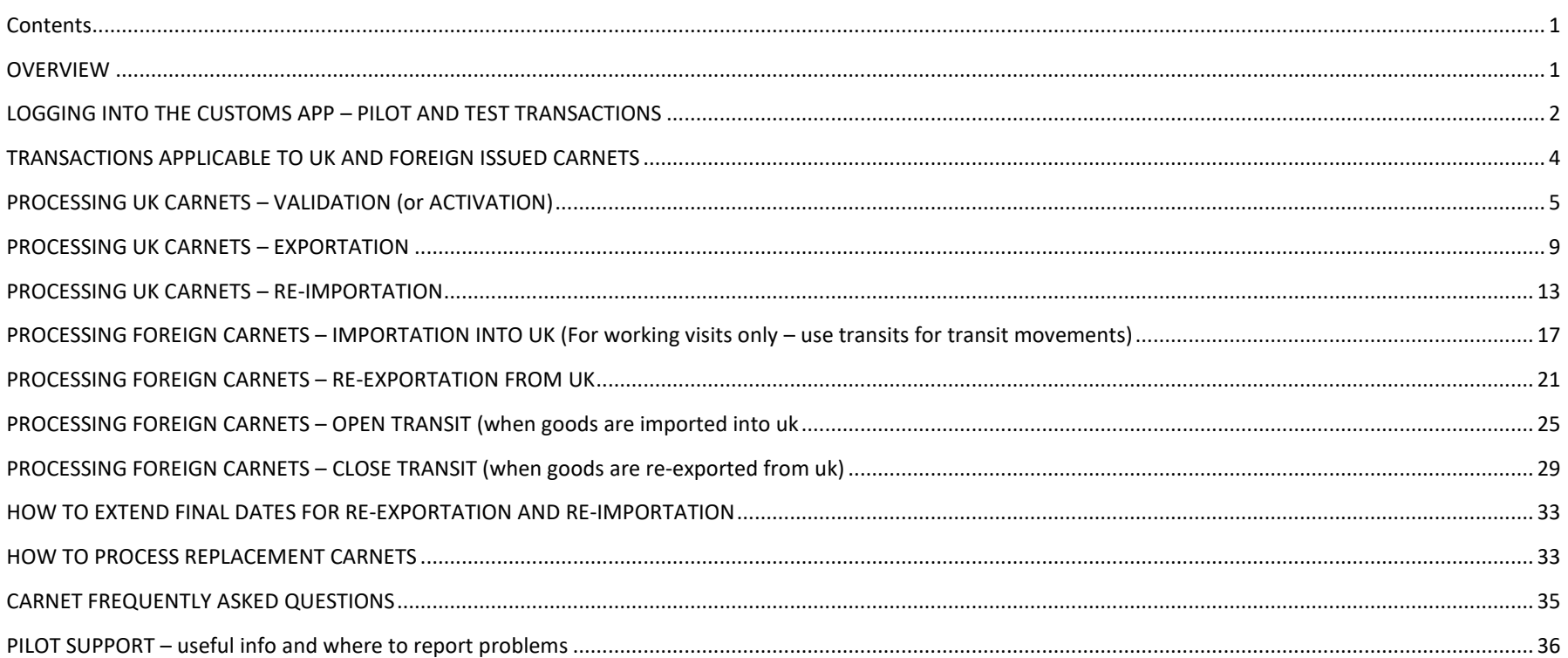

#### <span id="page-0-1"></span>OVERVIEW

ATA Carnet Pilot will involve processing digital and paper Carnets in tandem. This will enable WCO to determine whether the current procedures can be reproduced correctly in the digital environment to facilitate transition from paper to a digital document. This guide provides guidance on processing of both paper and digital Carnets (digital Carnets can only be processed at [pilot sites\)](https://uknataco.co.uk/digital-carnet-pilot/) **Note – digital Carnets should only be processed after the paper Carnet transactions have been completed!**

### <span id="page-1-0"></span>LOGGING INTO THE CUSTOMS PORTAL – PILOT AND TEST TRANSACTIONS

Officers can use the same Customs App for both testing and processing pilot transactions (Officers must, however, select the correct office):

#### **LIVE PILOT TRANSACTIONS** (TO BE PROCESSED ALONGSIDE PAPER CARNETS)

URL:

Username:

Password:

#### Customs Office: Select your office / team \*

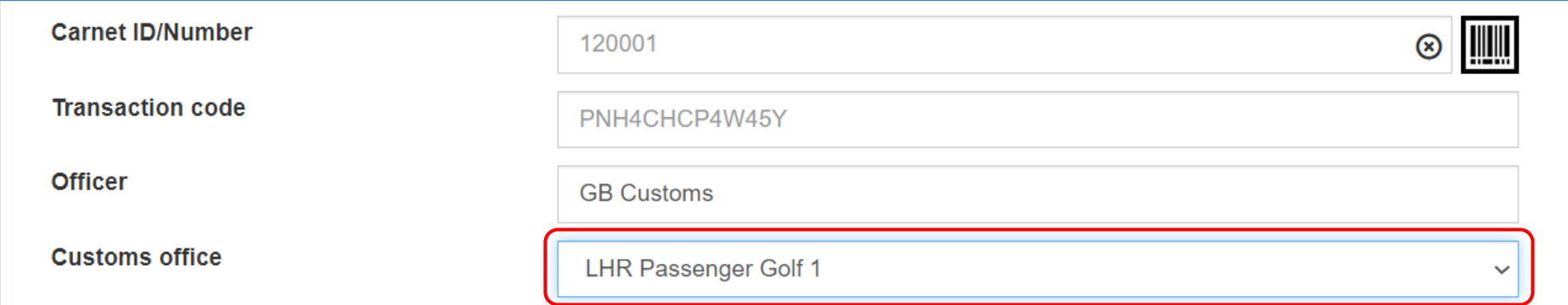

#### **ENSURE THAT YOU HAVE SELECTED THE CORRECT OFFICE WHEN PROCESSING LIVE TRANSACTIONS**

# Instructions on how to use the Customs Portal can accessed **[HERE](https://www.youtube.com/watch?v=7an8nl0EvPA&list=PLJ7FR9D8MXVxvRcUe_OZGIR6nFSNRxrFV&index=5)** (this will open a video)

*NOTE 1 – during the pilot, Carnet transactions will be available via QR code on Trader's mobile phone. If scanner is not available, the Officer can use the Transaction code shown underneath the QR code. Each transaction will have a unique Transaction code and will be specific to that declaration only.*

*NOTE 2 – for sites where public does not have access to BF, Holder will enclose a printed version of the QR code alongside their paper Carnet*

*NOTE 3\* - Please contact Mohibur Rahman (HMRC) if your Customs office is missing from the dropdown [mohibur.rahman@hmrc.gov.uk](mailto:mohibur.rahman@hmrc.gov.uk)*

#### **TEST TRANSACTIONS** (TO BE USED TO SIMULATE DIGITAL CARNET TRANSACTIONS / FOR PRACTICE PURPOSES)

URL:

Username:

Password:

Customs Office: select Test Customs Office

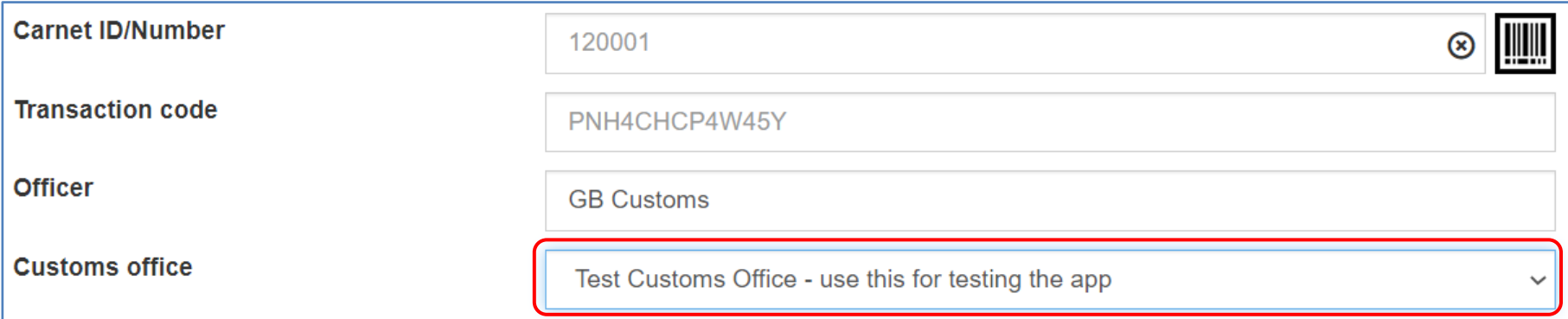

# **ENSURE THAT YOU HAVE SELECTED THE TEST CUSTOMS OFFICE WHEN PROCESSING TEST TRANSACTIONS**

Officers should contact *d.mckinley@uknataco.co.uk* to request QR codes for test transactions

<span id="page-3-0"></span>BF will be processing UK and foreign issued ATA Carnets.

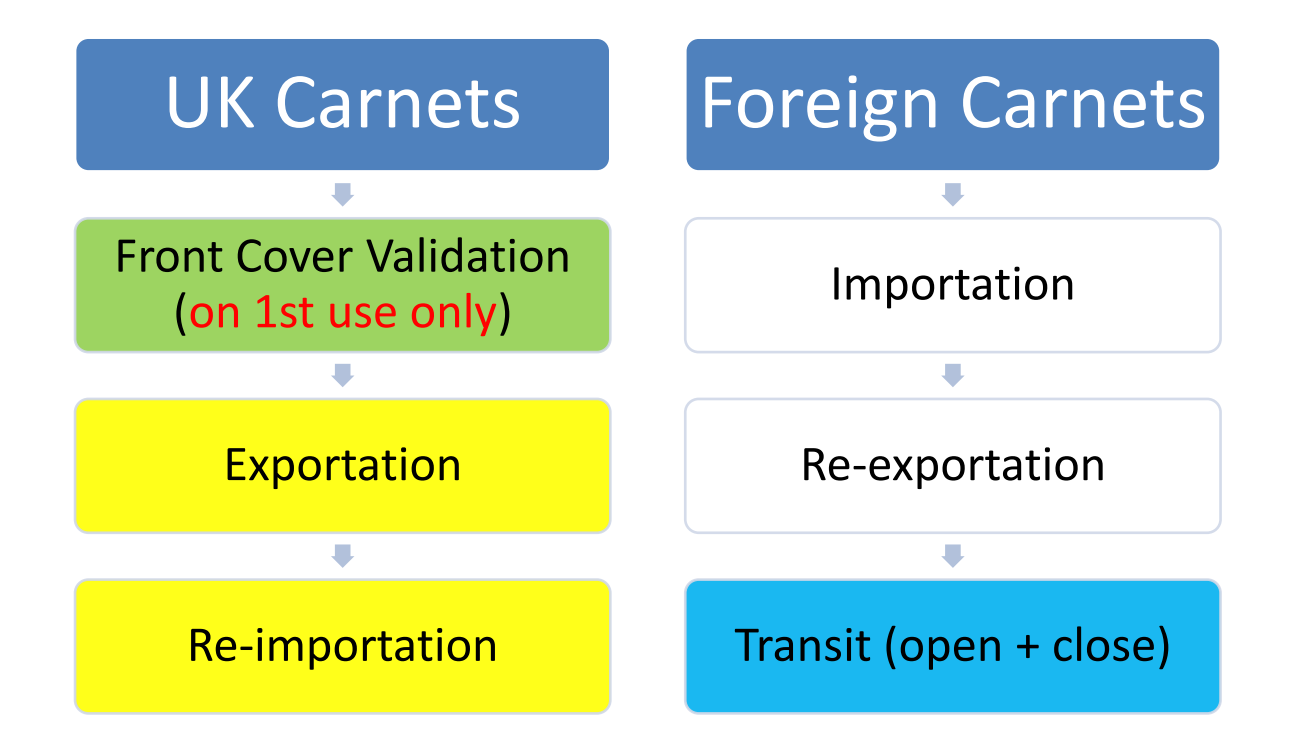

**Note** 1– It is recommended that the paper Carnet is endorsed first. Digital Carnet should be processed after the paper Carnet

**Note** 2– Current procedures in place for processing paper Carnets remain unchanged (detaching Vouchers, notifying other teams etc)

<span id="page-4-0"></span>1. Validate the paper Carnet Front Cover if this hasn't been done already (validation / activation is only done on the first use)

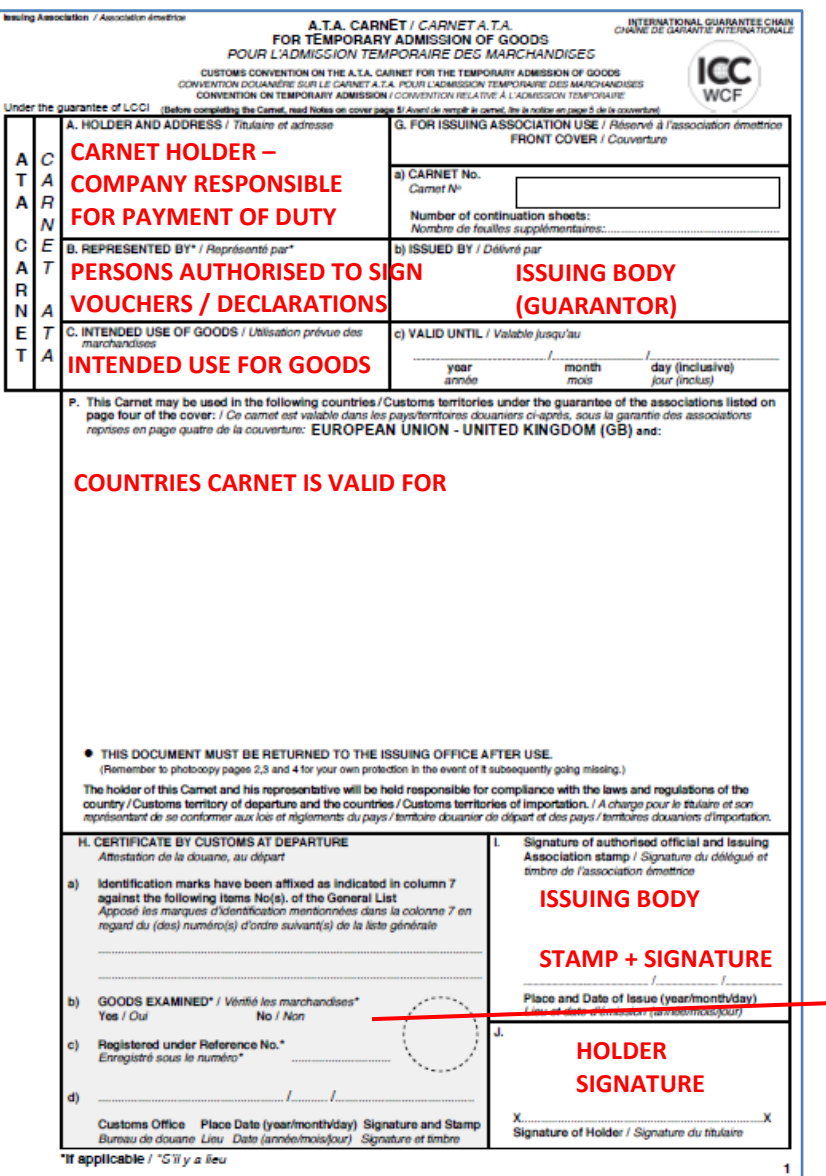

# *Officer checks the Front Cover and the General List to ensure there are no discrepancies*

*NOTE 1 – ensure Box J has been signed by the Holder*

*NOTE 2 – ensure that the person submitting the Carnet for endorsement is duly authorized by the Holder (either mentioned in Box B of the Carnet or on the Letter of Authorization signed by the Holder or a Director of the company. If the person is named in Box B of the Carnet – then they do NOT require a Letter of Authorization).* 

#### *NOTE 3 – in case of partial export, not all items may be presented*

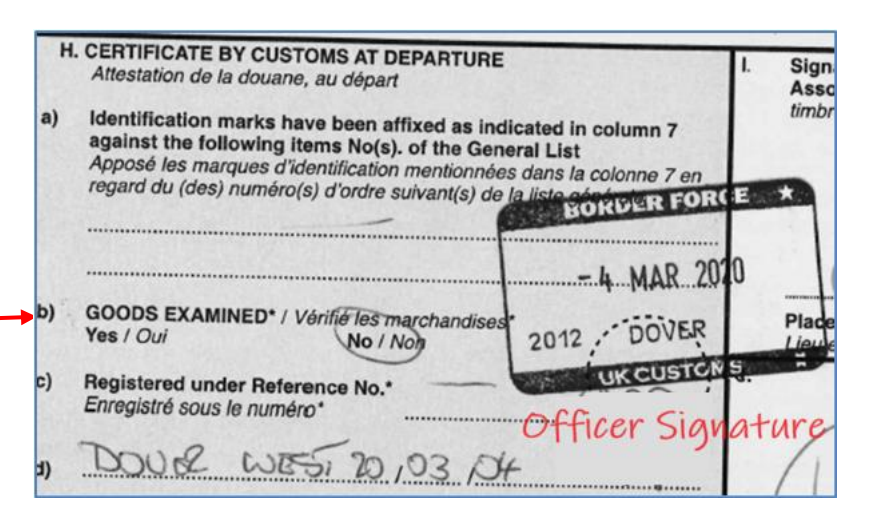

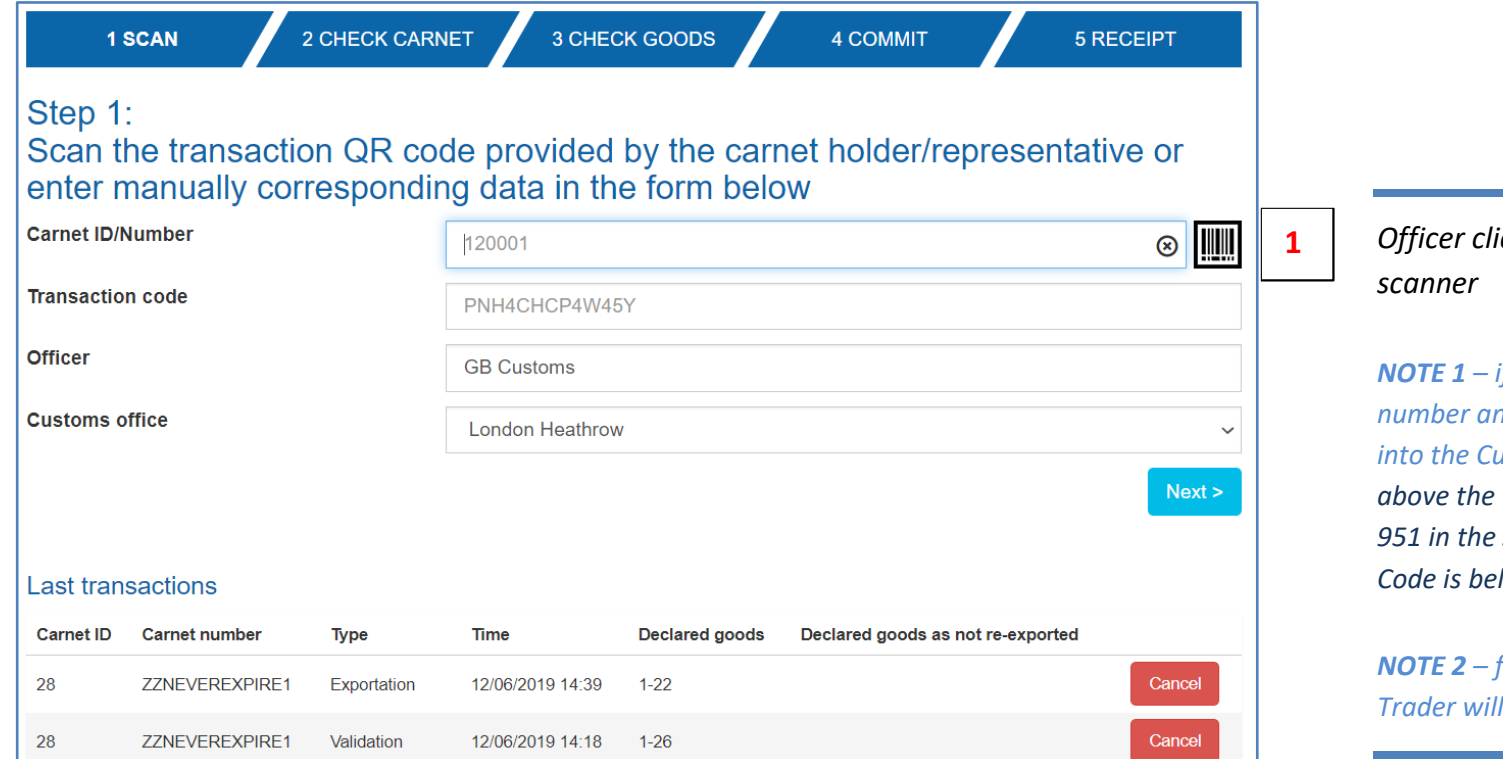

*<i>Chichs* chirds to open the

*<i>If scanner is not available, Carnet* **nd Transaction Code can be typed** *into the Customs Portal. Carnet ID is shown QR code / transaction type (i.e. 951 in the screenshot below). Transaction*  Iow the QR Code.

*NOTE 2 – for sites with no public access to BF, Trader is ubmit a printed barcode* 

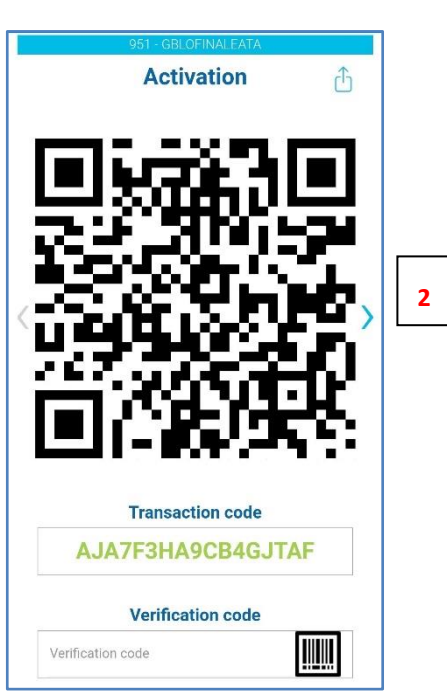

*Officer scans the barcode from the Trader's phone and clicks on the "Next" button*

*NOTE 1 – for sites with no public access to BF, Trader will submit a printed barcode*

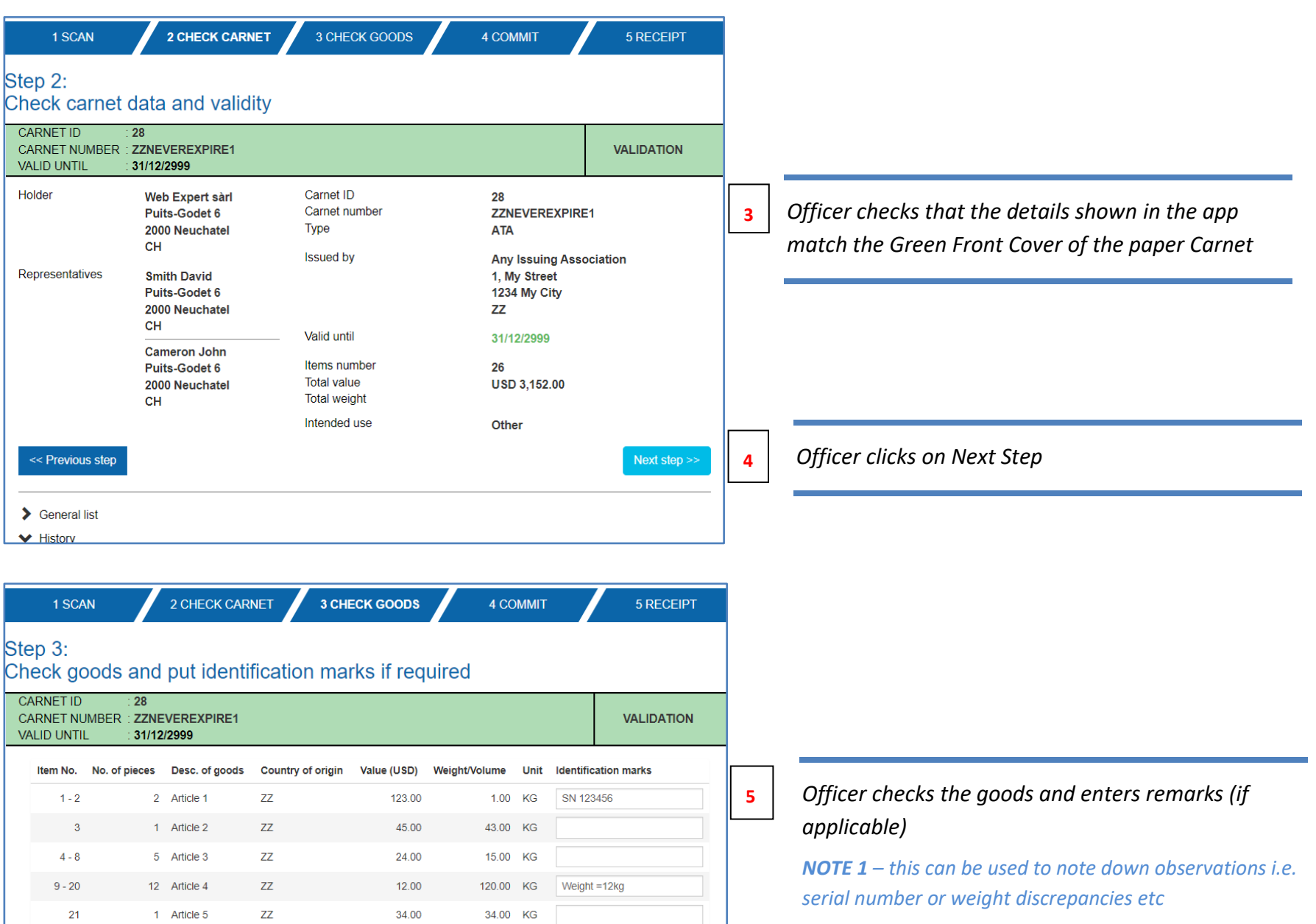

Next step >>

# **6** *Officer clicks on Next Step*

Seneral list

 $22$ 

 $23 - 26$ 

**Total** 

<< Previous step

1 Article  $6$ 

4 Article 7

26

 $Z\!Z$ 

 $Z\bar{Z}$ 

2,547.00

2,789.00

4.00

14.00 KG

1,177.00 KG

1,404.00

 $\blacktriangleright$  History

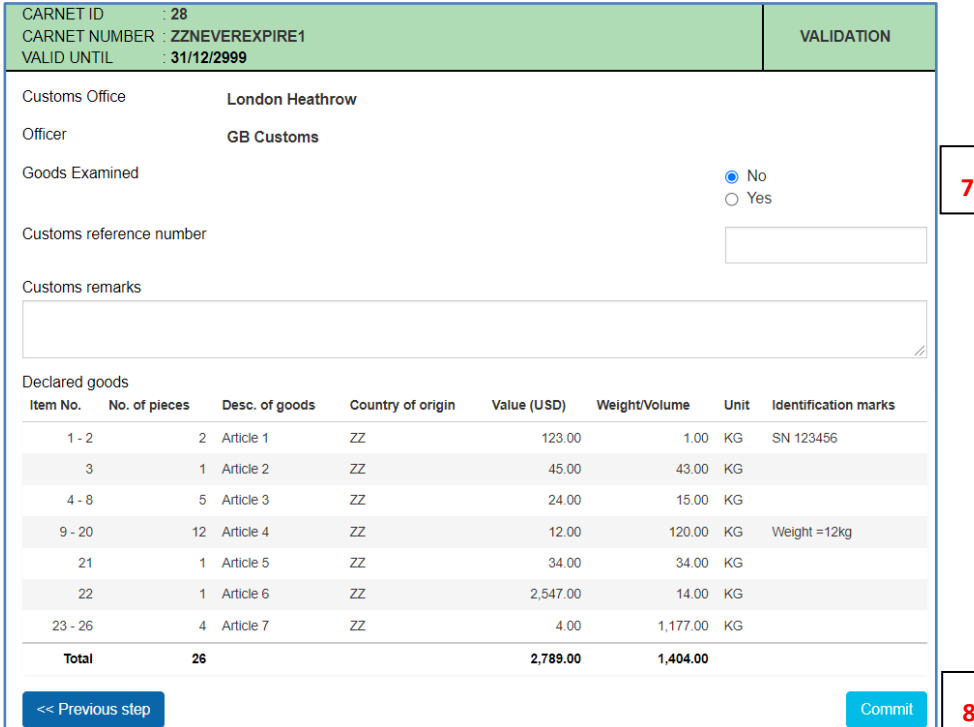

# *Officer states whether the goods have been inspected and enters remarks / comments (if applicable)*

*NOTE 1 - Customs Remarks field can be used to indicate that the Holder has presented a split consignment i.e. "Items 1-20 and 22-26 were presented only"*

**8** *Officer clicks on Commit*

**VALIDATION** 

# *Officer can cancel the transaction by asking the Trader for the Cancellation Code*

*NOTE 1 – if transaction is cancelled, then the Trader would need to prepare another Validation QR Code and steps 1-8 would have to be repeated*

*NOTE 2 –Officer can print the simulated Front Cover (if required) by clicking on Print Receipt*

# **<sup>10</sup>** *CLICK ON NEXT TRANSACTION TO PROCESS EXPORTATION*

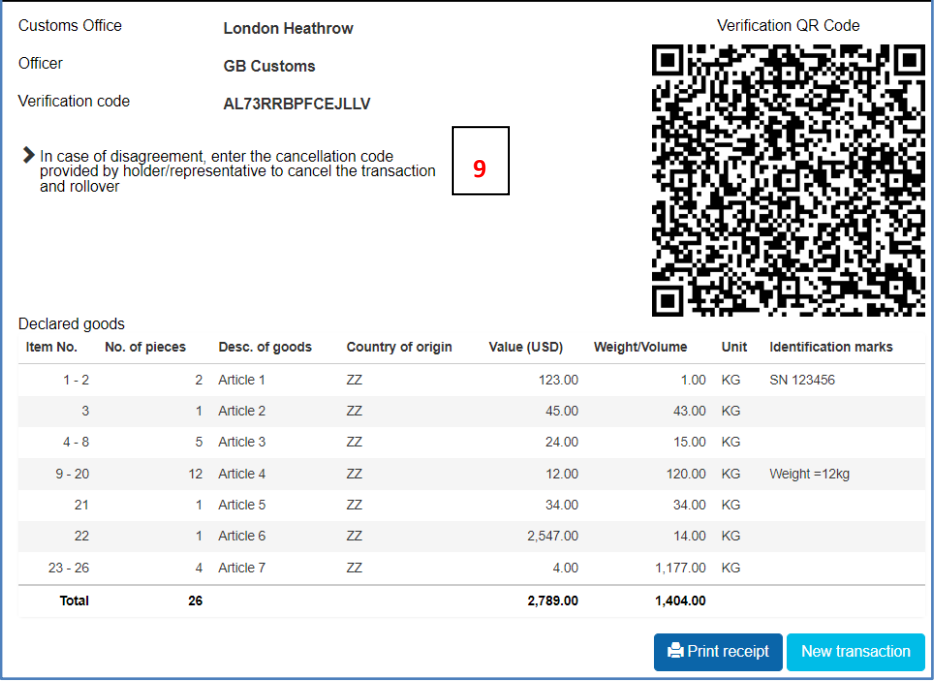

**CARNET ID** 

**VALID UNTIL** 

 $.28$ 

31/12/2999

CARNET NUMBER : ZZNEVEREXPIRE1

### <span id="page-8-0"></span>PROCESSING UK CARNETS – EXPORTATION

1. Process the Exportation Voucher and matching Counterfoil. Make sure the Voucher has been signed by the declarant and no of pieces exported are stated in F(a). BF will detach the Voucher and send to NCU. *Ensure that correct items are declared, especially for partial consignments.*

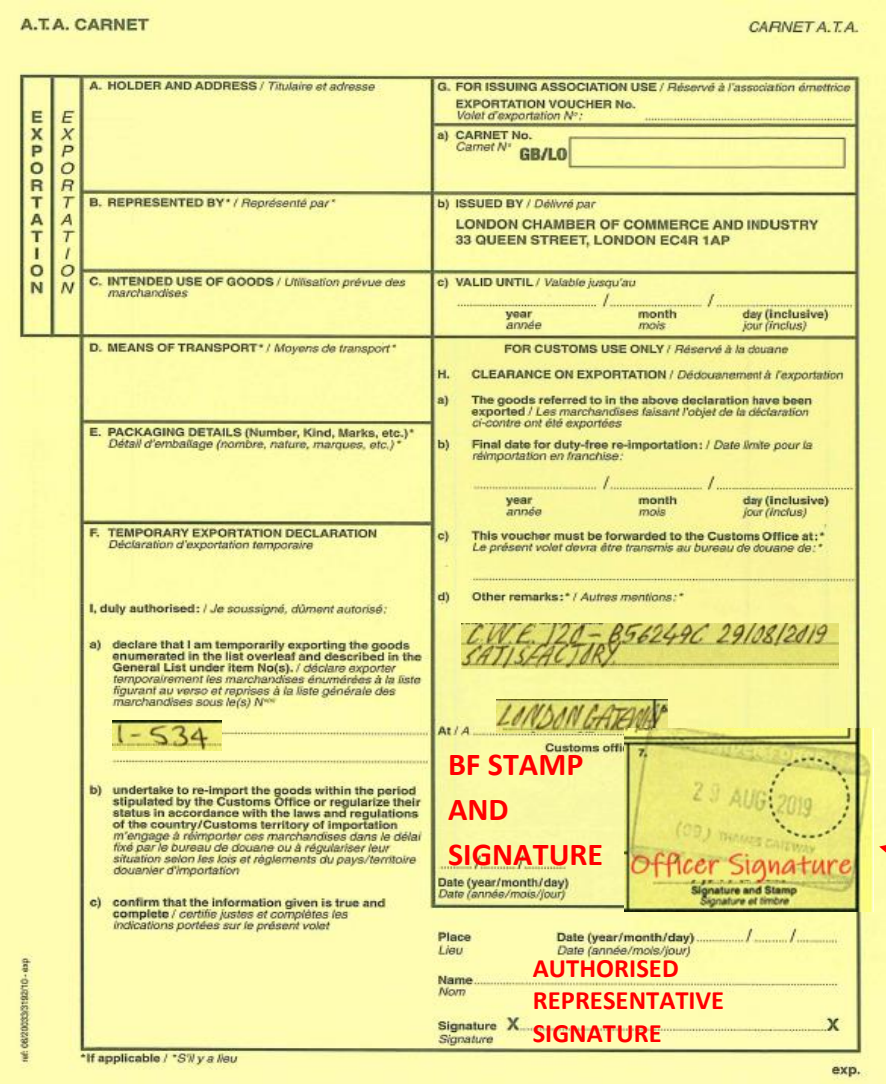

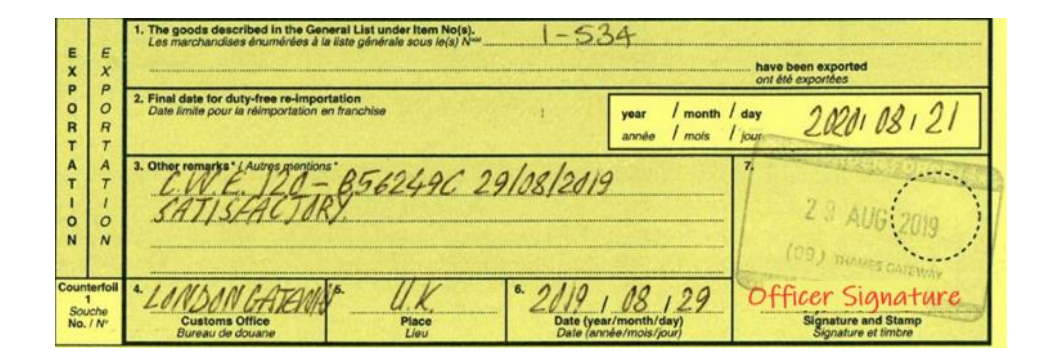

*Officer must complete, sign and stamp the Voucher and Counterfoil*

*F(a) – UK Carnet Holder must declare the items being exported in this box Box F Carnet Holder must date and sign the Voucher to declare goods to HMRC*

*Box H (b) – BF enters final date for reimportation of the goods (usually Carnet expiry date)*

*Box H (c) – this will always be NCU* 

*Box H (d) – BF enters any additional information here* 

*Box H (d) – BF stamps and signs the Voucher and detaches it from the Carnet (Voucher must be forwarded to NCU)*

*Counterfoil – BF completes, signs and stamps boxes 1-7 of the matching Counterfoil*

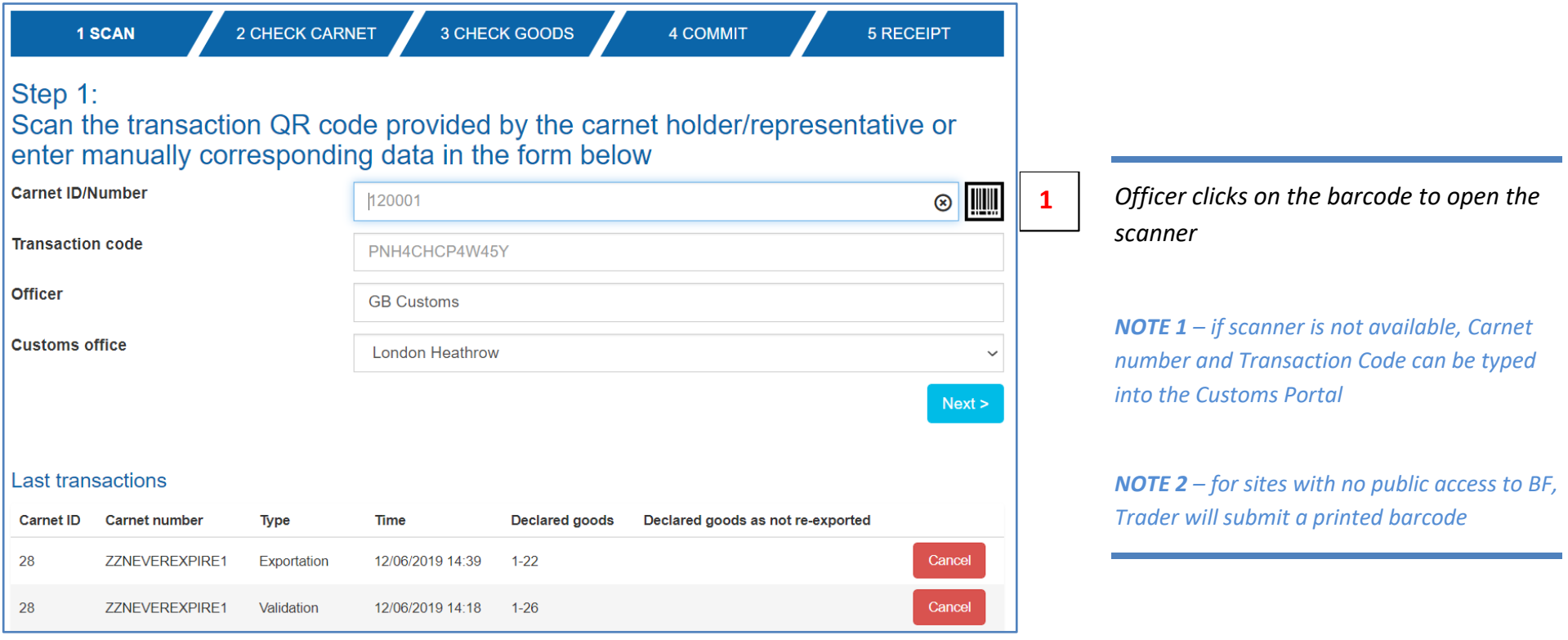

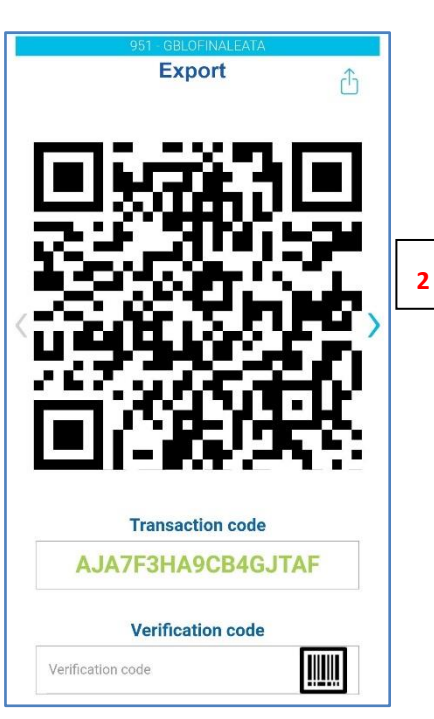

**2** *Officer scans the barcode from the Trader's phone and clicks on the "Next" button*

*NOTE 1 – for sites with no public access to BF, Trader will submit a printed barcode*

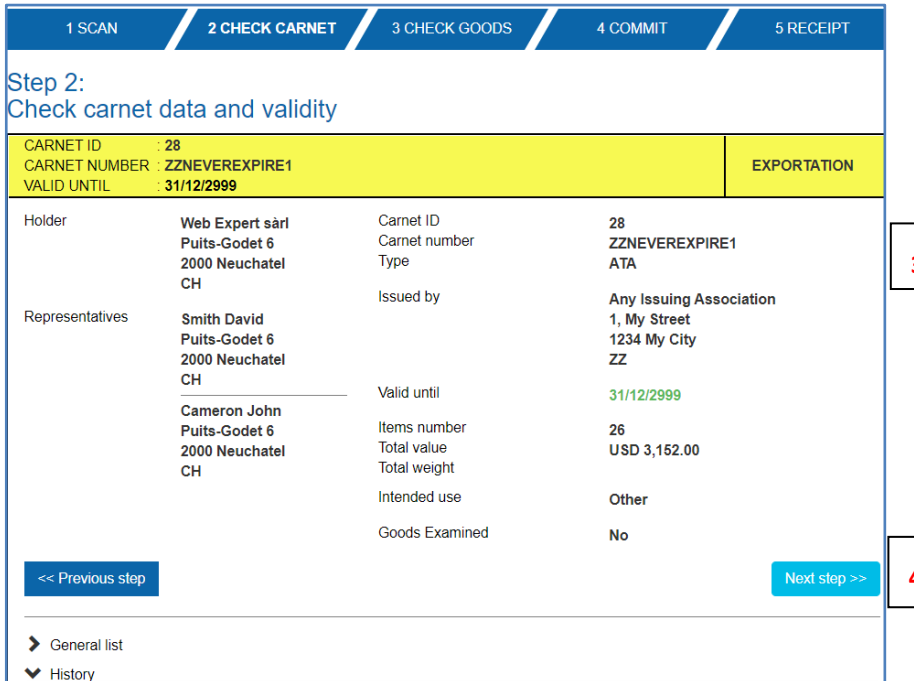

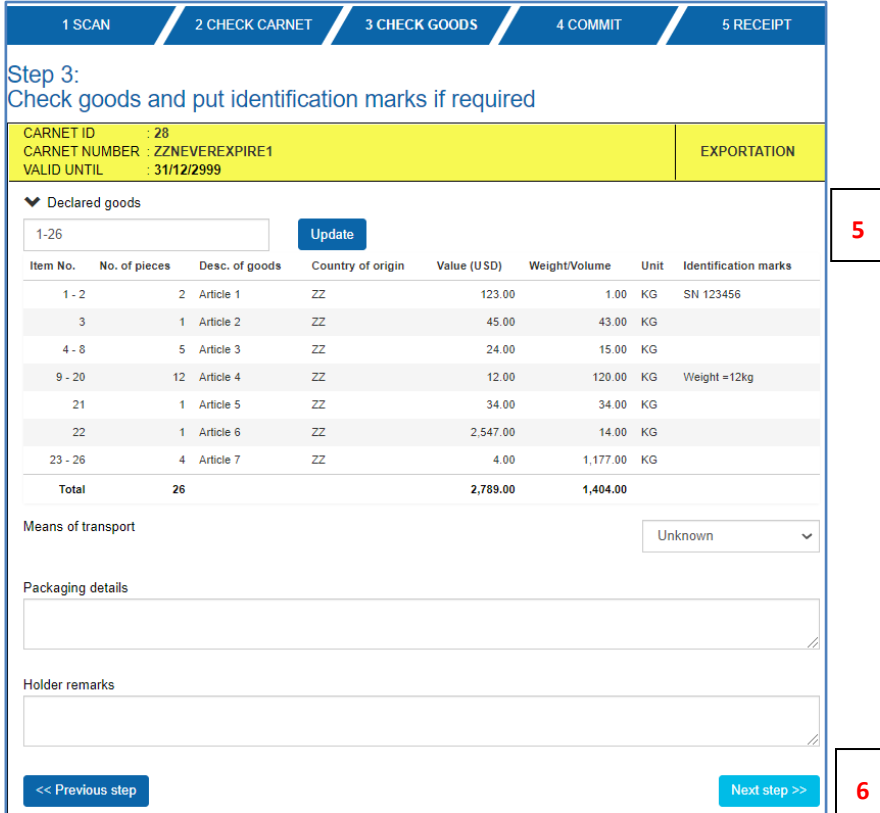

**<sup>3</sup>** *Officer checks that the details shown in the app match the Yellow Exportation Voucher of the paper Carnet*

# **4** *Officer clicks on Next Step*

# **<sup>5</sup>** *Officer checks the items declared by the Trader*

*NOTE 1 – if the Trader declared incorrect items for export – then the Officer can correct this by entering the correct item range and clicking on "Update" button.* 

*Officer clicks on Next Step* 

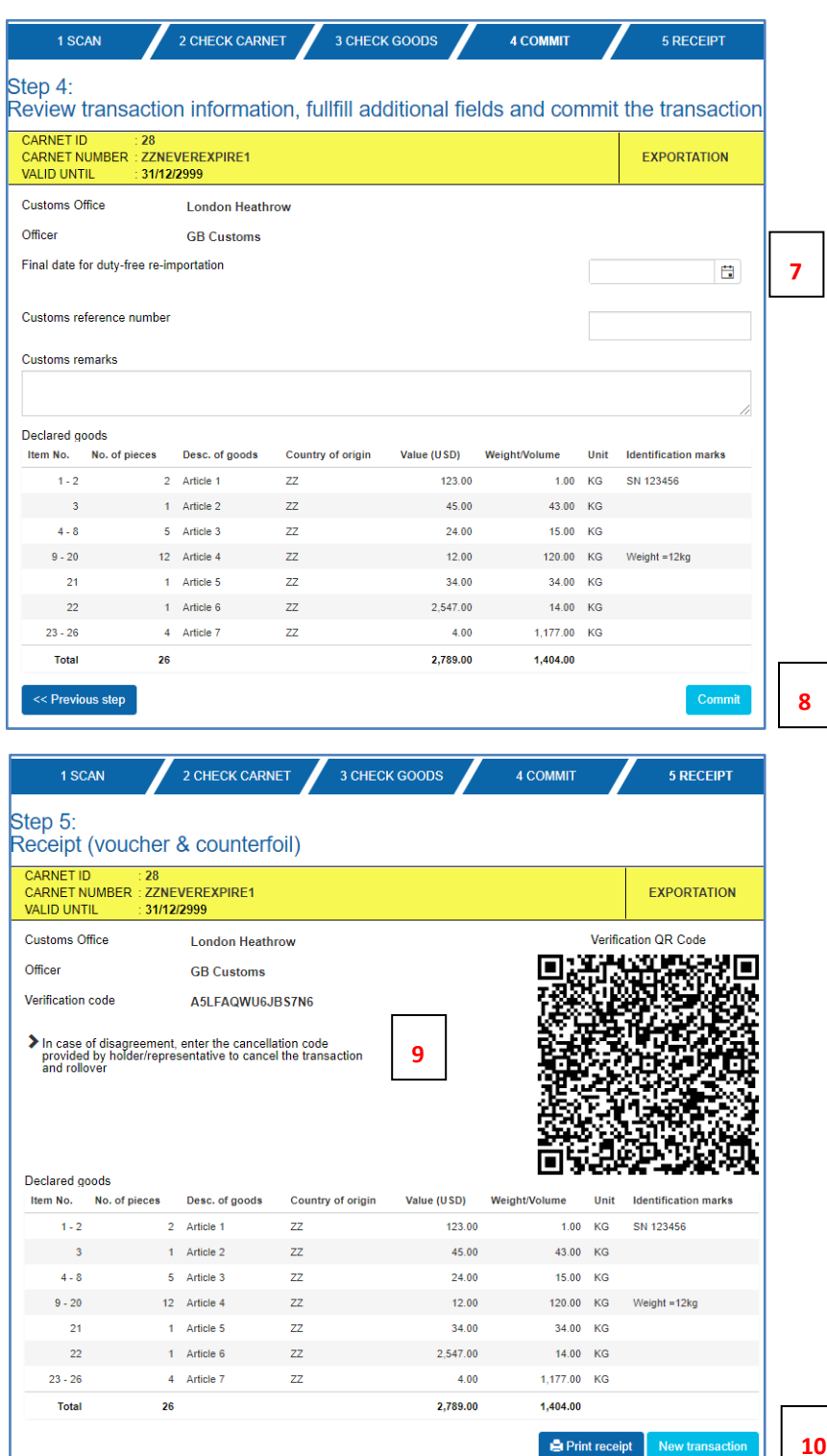

*Officer states time limit for re-importation of the goods (usually validity date of the Carnet) enters remarks / comments (if applicable)*

*Officer clicks on Commit*

**10**

*Officer can cancel the transaction by asking the Trader for the Cancellation Code* 

*NOTE 1 – if transaction is cancelled, then the Trader would need to prepare another Exportation QR Code and steps 1-8 would have to be repeated*

*NOTE 2 –Officer can print the simulated Exportation Voucher (if required) by clicking on Print Receipt*

*CLICK ON NEXT TRANSACTION TO PROCESS ANOTHER TRANSACTION*

#### <span id="page-12-0"></span>PROCESSING UK CARNETS – RE-IMPORTATION

1. Process the Re-Importation Voucher and matching Counterfoil. Make sure the Voucher has been signed by the declarant and no of pieces exported are stated in F(a). BF will detach the Voucher and send to NCU. *Ensure that correct items are declared, especially for partial consignments.* If processing re-importation after the Carnet has expired – Section H (e) can be endorsed with "Carnet expired - processed without prejudice".

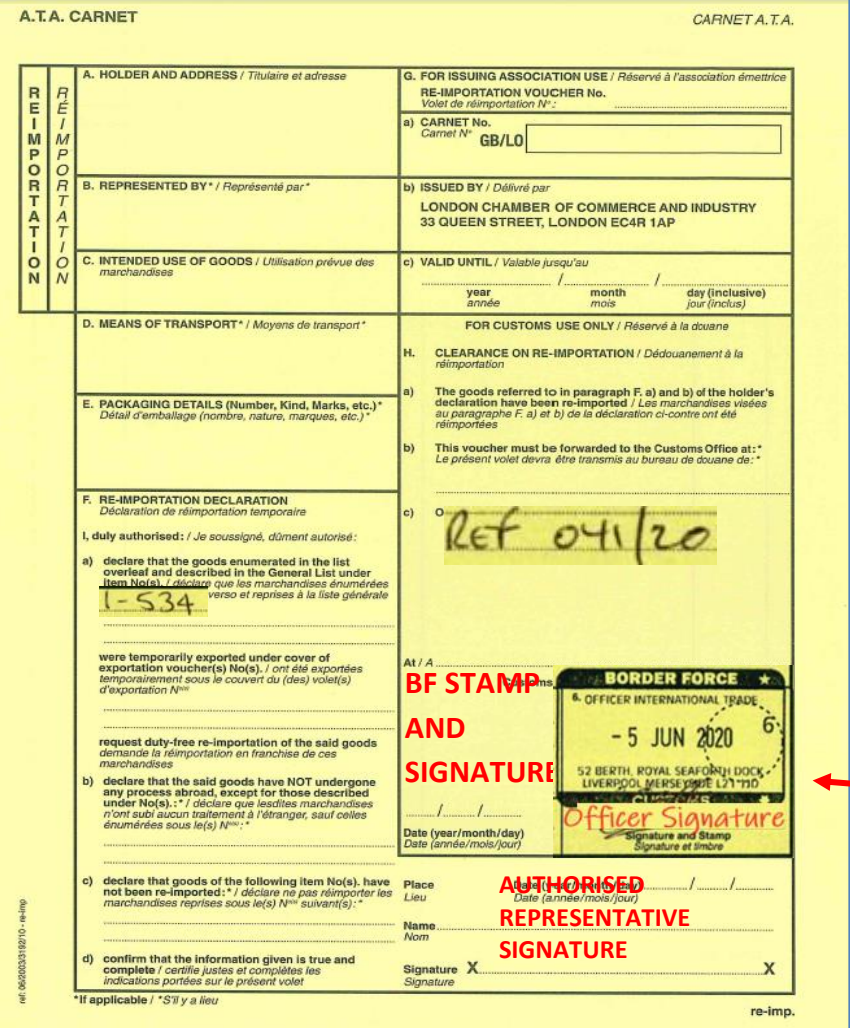

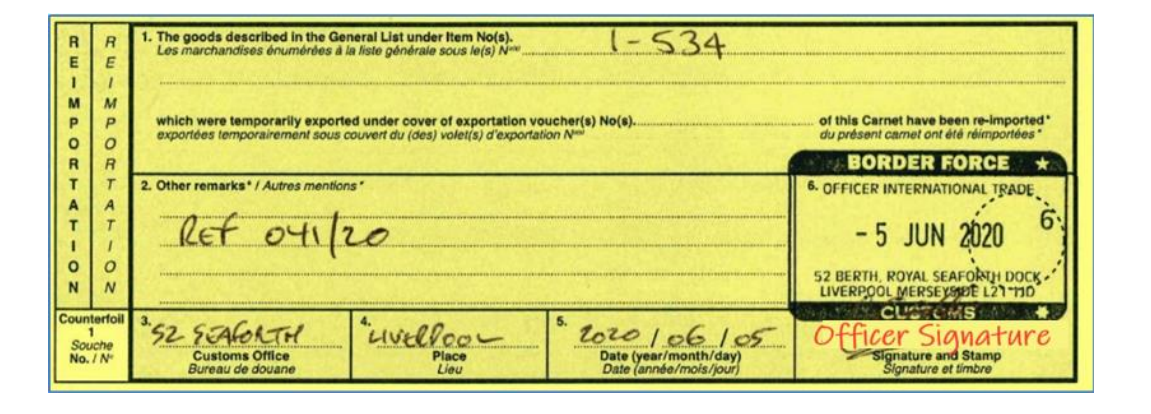

#### *Officer must complete, sign and stamp the Voucher and Counterfoil*

*Box F(a) Holder must declare which items are being re-imported*

*Box F(b) If any items are declared as being processed abroad, HMRC must decide whether to levy duty on such goods (if value has been added to the items)*

*Box F(c) Any goods that are not being re-imported must be noted here* 

*Box F(d) Holder must sign and date the Voucher (this is customs declaration)*

*Box H(c) HMRC will complete, stamp + sign section H and remove this voucher from the Carnet.*

*Note 1 - The Re-importation Voucher must be detached and sent to NCU. If the goods were re-imported after the Carnet has expired – the Voucher can still be endorsed – but this section should state "endorsed without prejudice"*

*Counterfoil – BF completes, signs and stamps boxes 1-6 of the matching Counterfoil* 

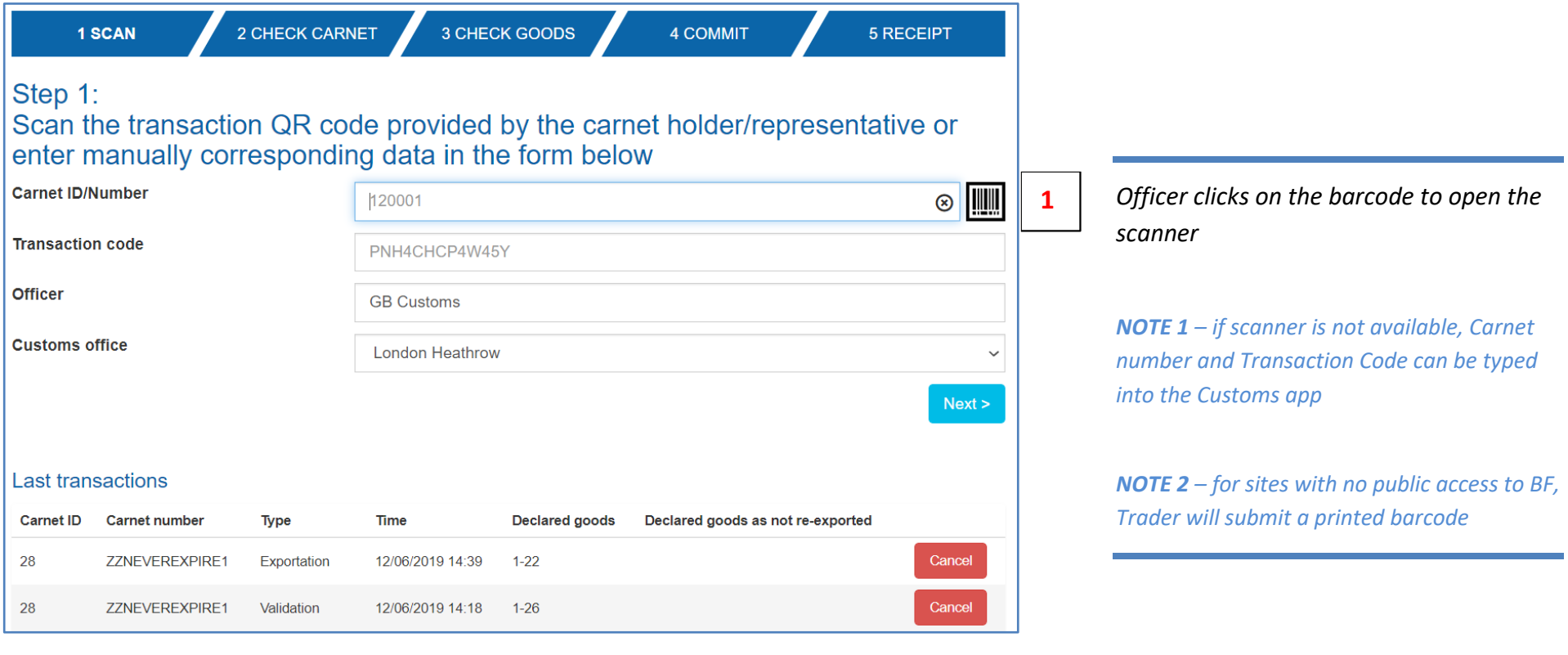

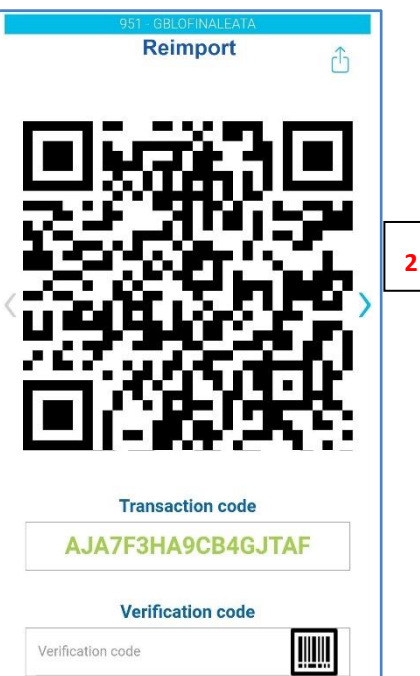

**2** *Officer scans the barcode from the Trader's phone and clicks on the "Next" button*

*NOTE 1 – for sites with no public access to BF, Trader will submit a printed barcode*

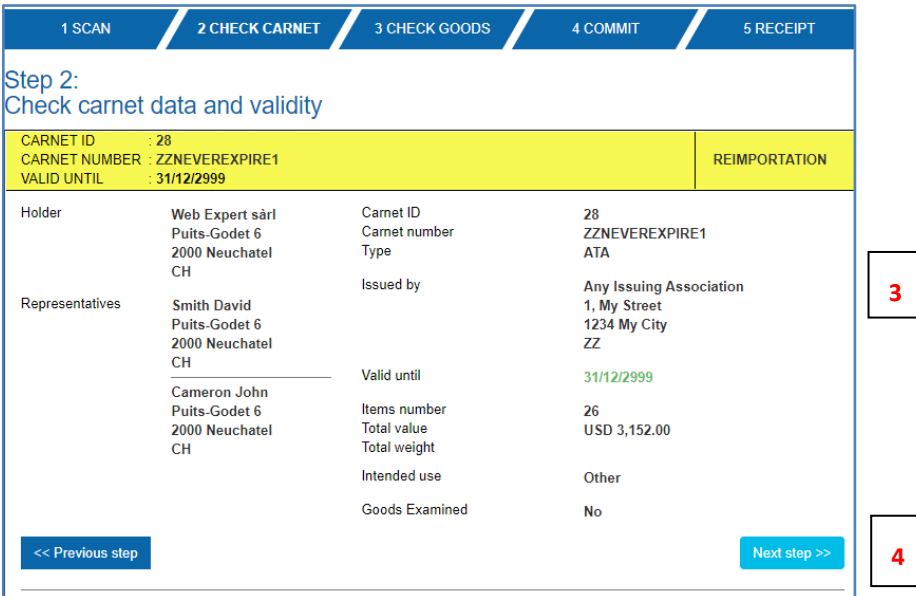

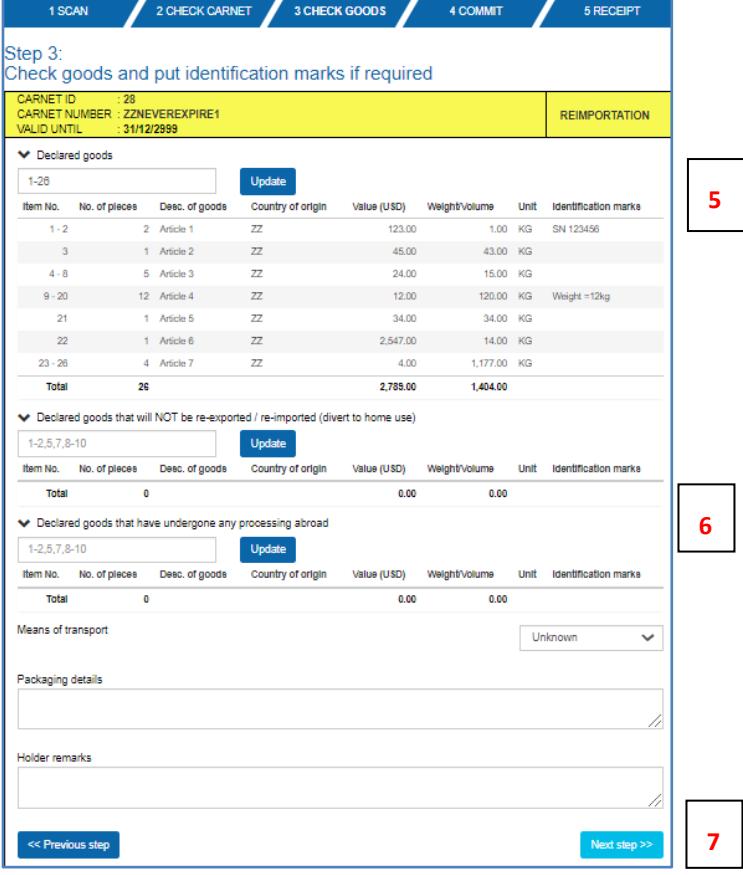

**<sup>3</sup>** *Officer checks that the details shown in the app match the Yellow Re-importation Voucher of the paper Carnet*

*Officer clicks on Next Step* 

# *Officer checks the items declared by the Trader*

*NOTE 1 – if the Trader declared incorrect items for re-import, then the Officer can correct this by entering the correct item range and clicking on "Update" button.* 

*Officer checks items that will not be re-imported*

*Officer checks items that have been processed abroad and assesses duties (if applicable)*

*Officer clicks on Next Step* 

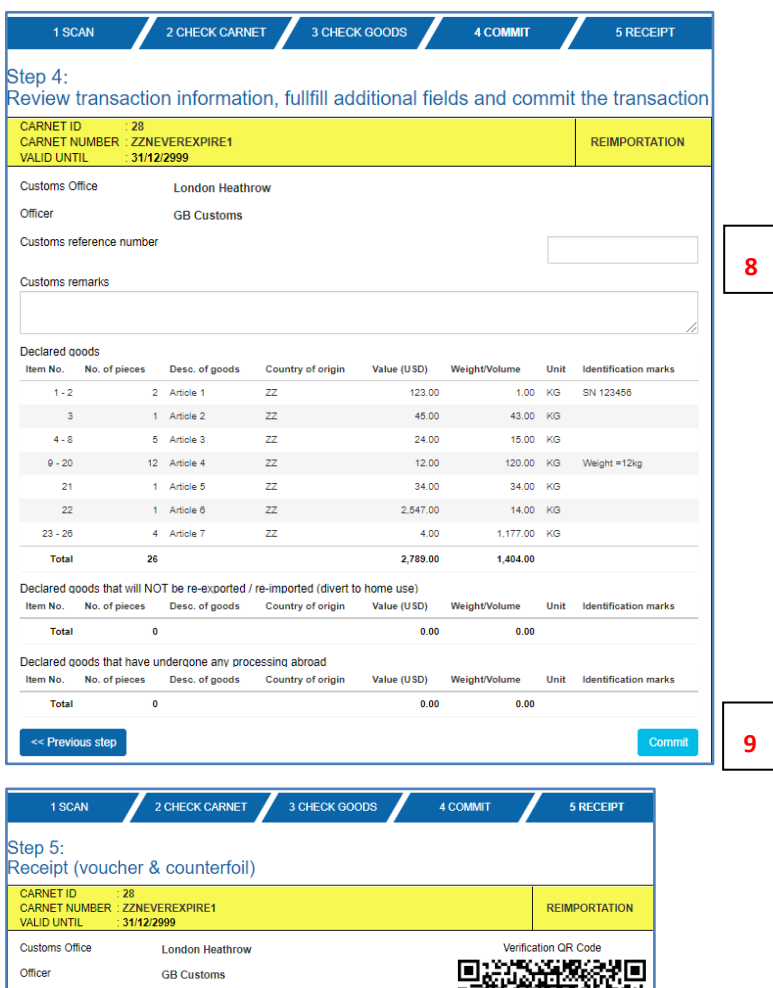

Verification code A82BERGYMMWMZAU In case of disagreement, enter the cancellation code<br>provided by holder/representative to cancel the transaction<br>and rollover **10**Declared goods Item No. No. of pieces Desc. of goods Country of origin Value (USD) Weight/Volume Unit **Identification marks**  $\bar{1}$  -  $2$ 2 Article 1  $\overline{zz}$ 123.00  $1.00$   $\,$  KG  $\,$ SN 123456  $\sim 10^{-1}$  .  $1$  Article 2  $ZZ$ 45.00 43.00 KG  $4 - 8$ 5 Article 3  $ZZ$ 24.00 15.00 KG  $9 - 20$ 12 Article 4  $zz$  $12.00$ 120.00 KG  $\mathbf{21}$ 1 Article  $5$  $ZZ$ 34.00 34.00 KG 1 Article  $6$  $ZZ$ 2,547.00  $14.00$  KG  $23 - 26$ 4 Article 7  $\mathsf{ZZ}$ 4.00  $1,177.00$  KG Total 26 2,789.00  $1,404.00$ Declared goods that will NOT be re-exported / re-imported (divert to home use) Item No. No. of pieces Desc. of goods Country of origin Value (USD) Weight/Volume Unit **Identification** marks **Total**  $\overline{\mathbf{0}}$  $0.00$  $0.00$ Declared goods that have undergone any processing abroad Item No. No. of pieces Desc. of goods Country of origin Value (USD) **Weight/Volume** Unit Identification marks Total  $\bullet$  $\mathbf{0.00}$  $^{0.00}$ **B** Print receipt

*Officer enters remarks / comments (if applicable)*

**9** *Officer clicks on Commit* 

*Officer can cancel the transaction by asking the Trader for the Cancellation Code* 

*NOTE 1 – if transaction is cancelled, then the Trader would need to prepare another Re-importation QR Code and steps 1-9 would have to be repeated*

*NOTE 2 –Officer can print the simulated Re-Importation Voucher (if required) by clicking on Print Receipt*

#### <span id="page-16-0"></span>PROCESSING FOREIGN CARNETS – IMPORTATION INTO UK (FOR WORKING VISITS ONLY – USE TRANSITS FOR TRANSIT MOVEMENTS)

1. Process the Importation Voucher and matching Counterfoil. Make sure the Voucher has been signed by the declarant and no of pieces exported are stated in F(a). BF will detach the Voucher and send to NCU. *Ensure that correct items are declared, especially for partial consignments.*

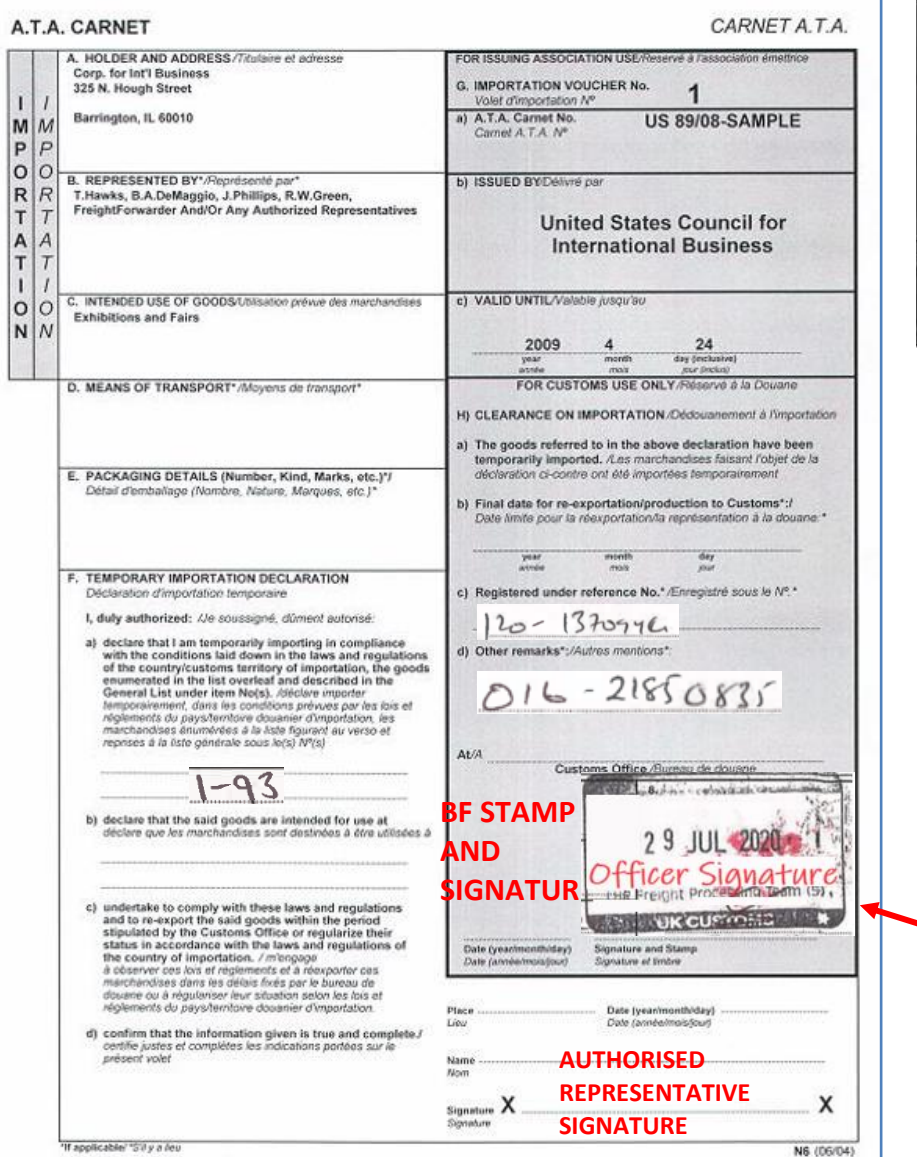

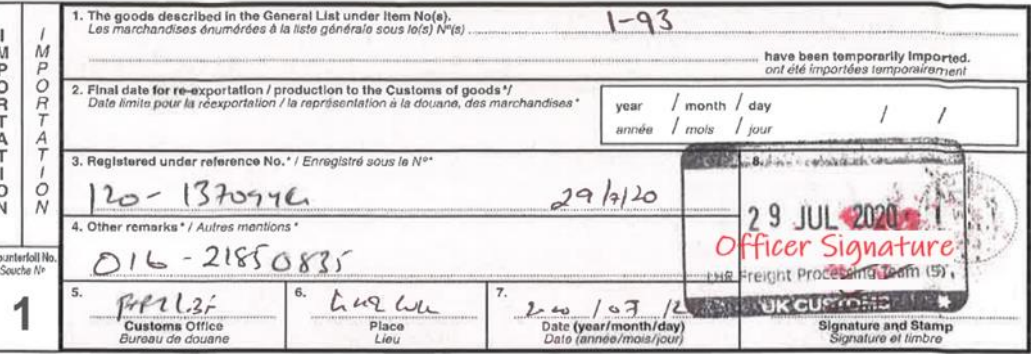

*Officer must complete, sign and stamp the Voucher and Counterfoil*

*F (a) – UK Carnet Holder must declare the items being temporarily imported in this box* 

*F (d) - Carnet Holder must date and sign the Voucher to declare goods to HMRC*

*Box H (b) – BF enters final date for re-exportation of the goods (usually Carnet expiry date)*

*Box H (c) – this can be flight number, BF reference etc*

*Box H (d) – BF enters any additional information here* 

*Box H (d) – BF stamps and signs the Voucher and detaches it from the Carnet (Voucher must be forwarded to NCU)*

*Counterfoil – BF completes, signs and stamps boxes 1-8 of the matching Counterfoil*

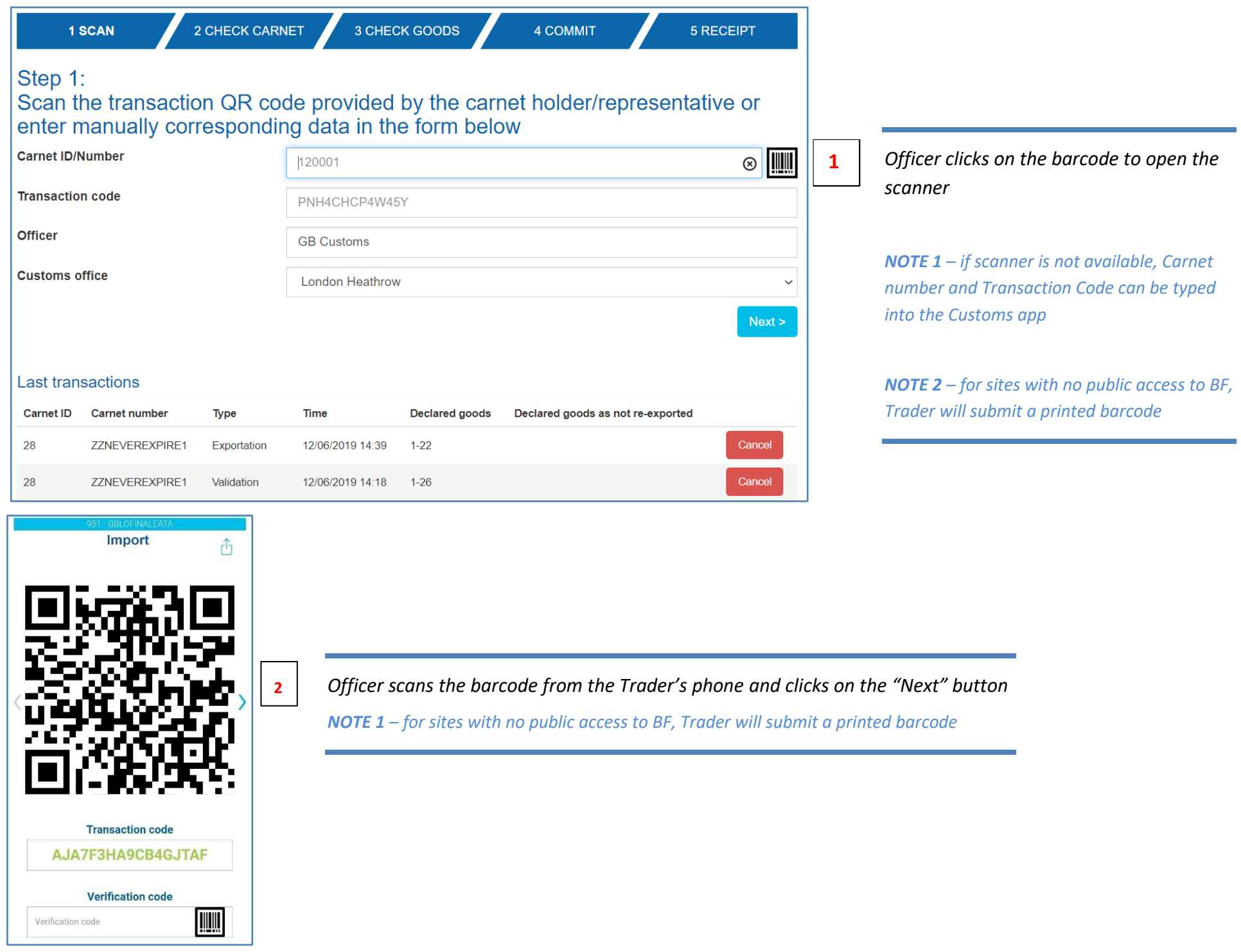

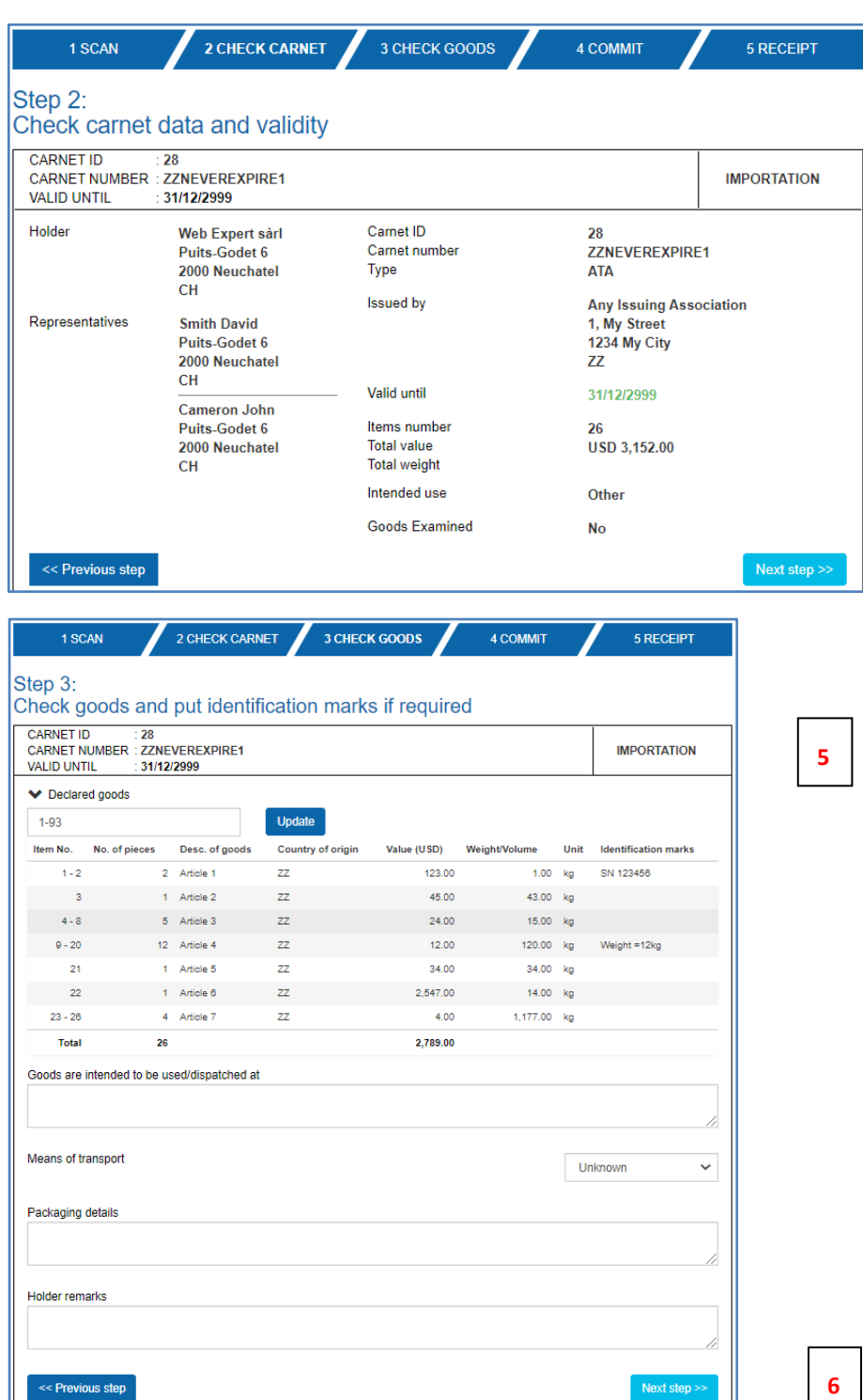

*Officer checks that the details shown in the app match the White Importation Voucher of the paper Carnet*

**4** *Officer clicks on Next Step* 

**3**

# **<sup>5</sup>** *Officer checks the items declared by the Trader*

*NOTE 1 – if the Trader declared incorrect items for import – then the Officer can correct this by entering the correct item range and clicking on "Update" button.* 

*Officer clicks on Next Step* 

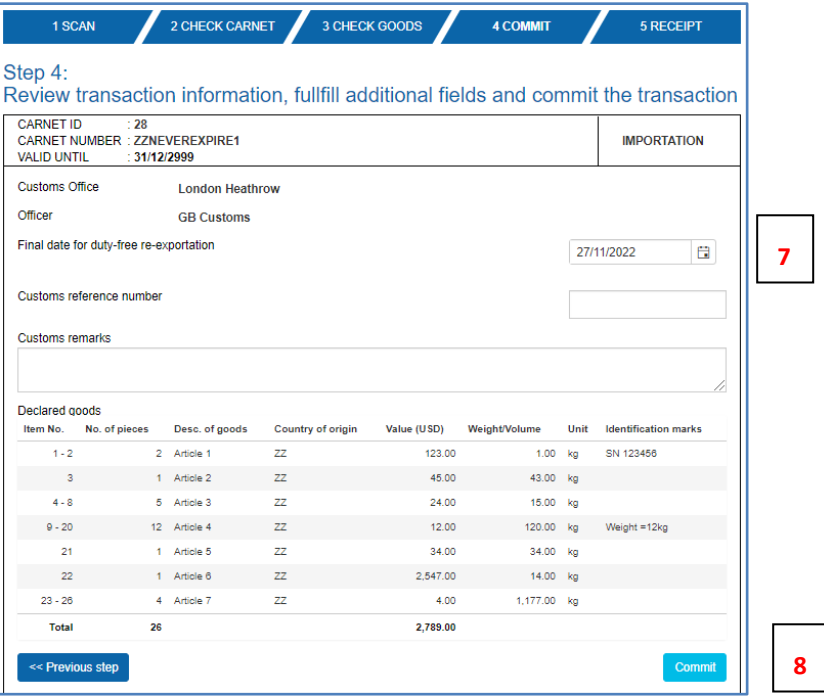

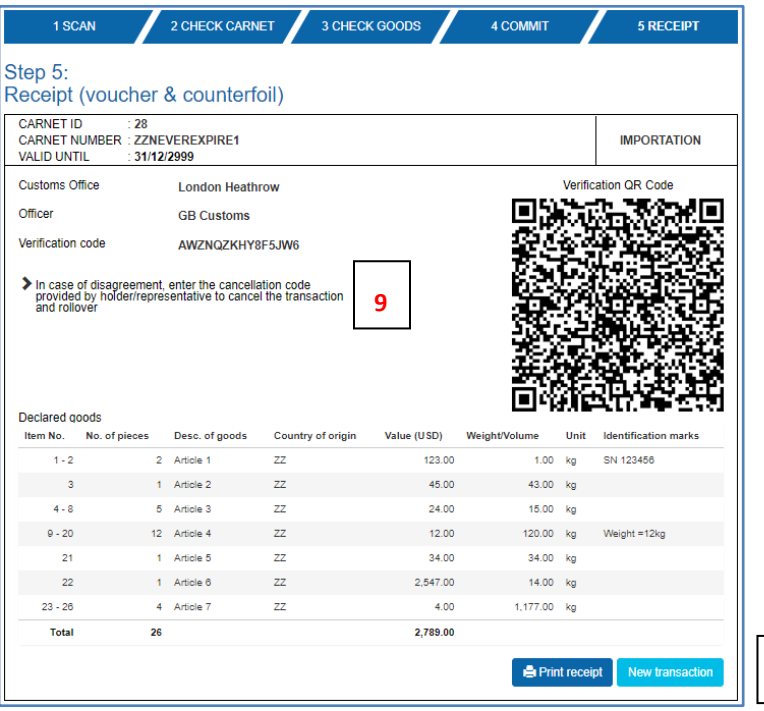

**10**

*Officer states time limit for re-exportation of the goods (usually validity date of the Carnet) enters remarks / comments (if applicable)*

*Officer clicks on Commit* 

*Officer can cancel the transaction by asking the Trader for the Cancellation Code* 

*NOTE 1 – if transaction is cancelled, then the Trader would need to prepare another Importation QR Code and steps 1-8 would have to be repeated*

*NOTE 2 –Officer can print the simulated Importation Voucher (if required) by clicking on Print Receipt*

*CLICK ON NEXT TRANSACTION TO PROCESS ANOTHER TRANSACTION*

#### <span id="page-20-0"></span>PROCESSING FOREIGN CARNETS – RE-EXPORTATION FROM UK

1. Process the Re-Exportation Voucher and matching Counterfoil. Make sure the Voucher has been signed by the declarant and no of pieces exported are stated in F(a). BF will detach the Voucher and send to NCU. *Ensure that correct items are declared, especially for partial shipments. Any goods that were sold / destroyed under Customs supervision must be declared in F(c). NCU will raise a claim against the Holder for any such items via LCCI. Officers should process Re-exportation even if the Time Limit for Re-exportation or Carnet Validity have expired (NCU will raise a claim against the Holder where appropriate).*

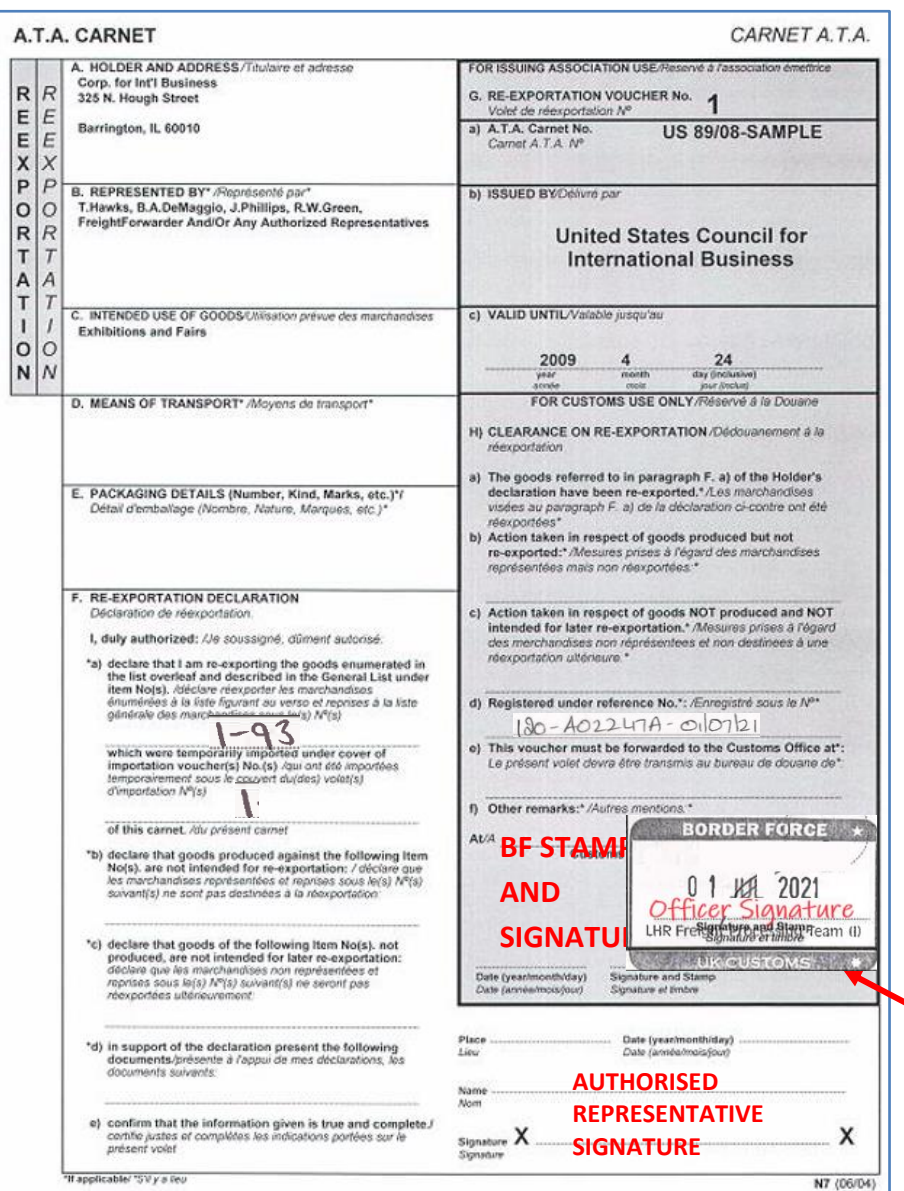

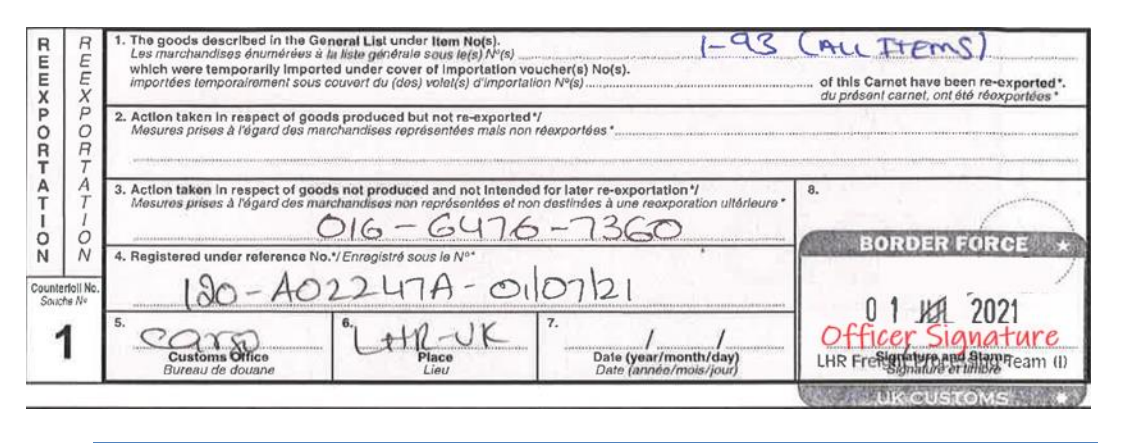

#### *Officer must complete, sign and stamp the Voucher and Counterfoil*

*F (a) – UK Carnet Holder must declare the items being re-exported in this box Box D Carnet Holder must date and sign the Voucher to declare goods to HMRC*

*F (b/c) – if any of the goods were sold or destroyed under Customs supervision then those items must be declared here (Holder must pay relevant duty/VAT on any such items if applicable)* 

*Box H (b/c) – BF enters what procedure any items that are not being re-exported have been subjected to (i.e. diverted to home use etc)*

*Box H (d) – this can be Duty Paid Receipt, AWB, flight number etc*

*Box H (e) – this will always be NCU*

*Box H (f) – BF stamps and signs the Voucher and detaches it from the Carnet (Voucher must be forwarded to NCU)*

*Counterfoil – BF completes, signs and stamps boxes 1-7 of the matching Counterfoil* 

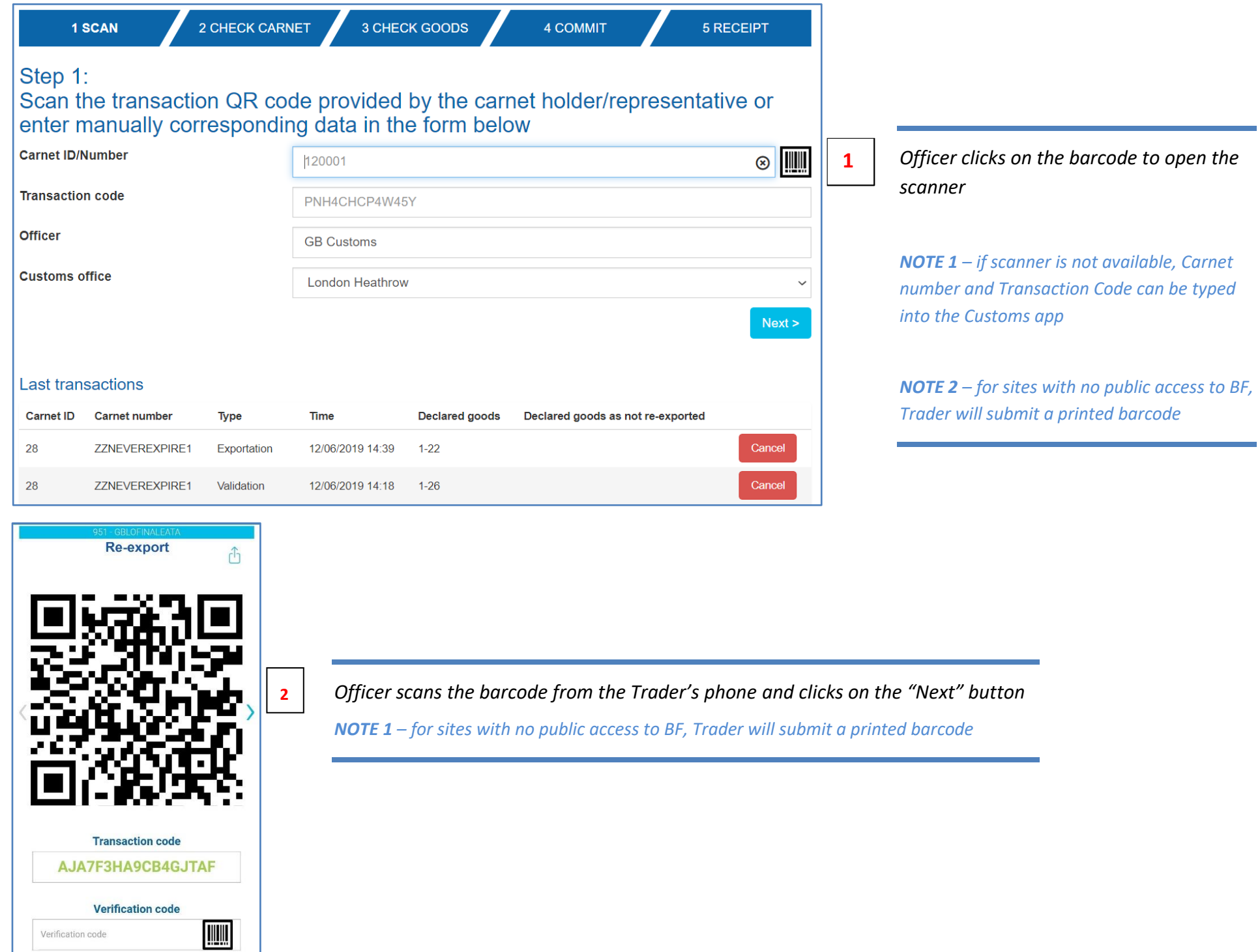

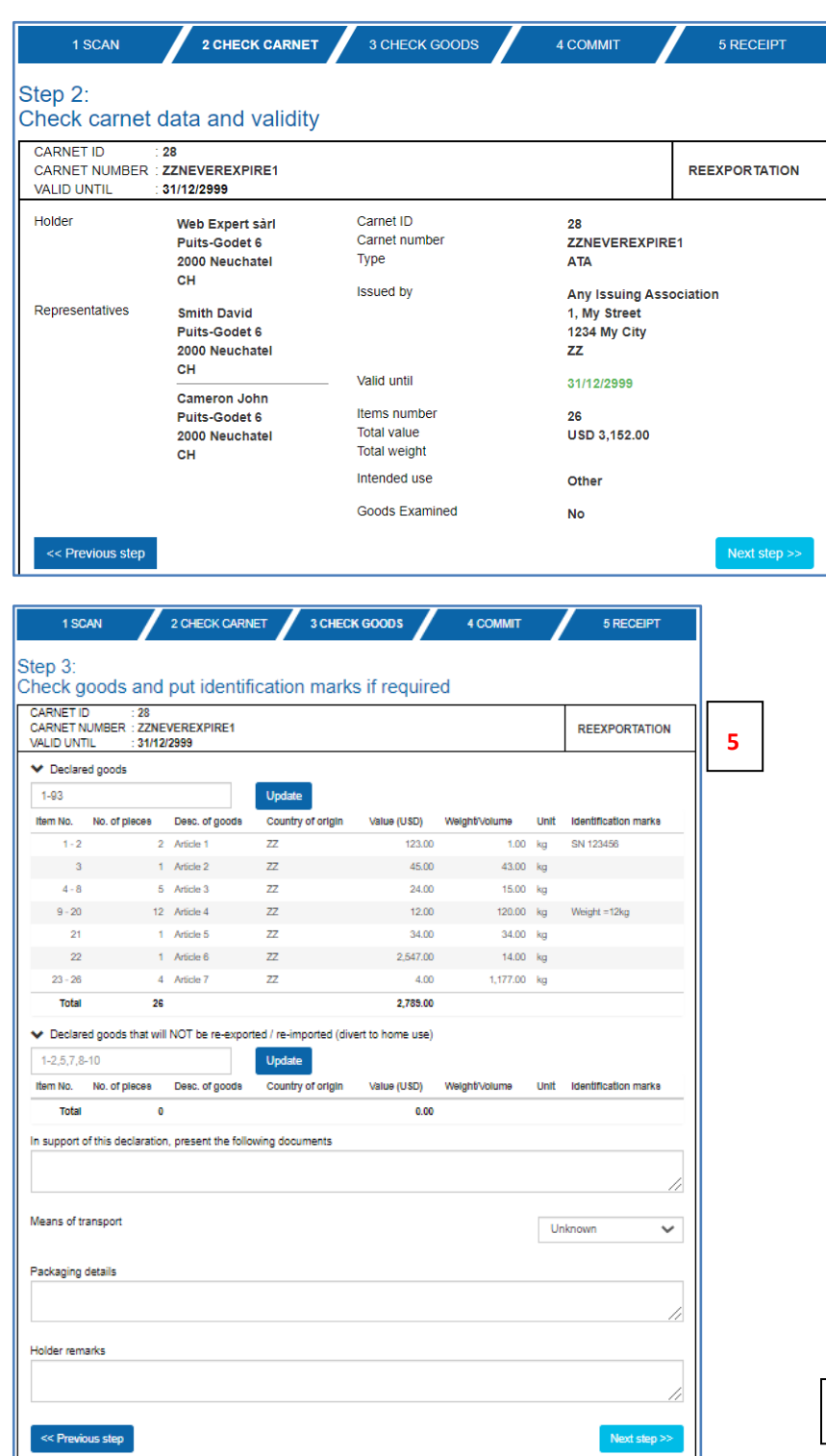

*Officer checks that the details shown in the app match the White Re-exportation Voucher of the paper Carnet*

**4** *Officer clicks on Next Step* 

**3**

**6**

# **5** *Officer checks the items declared by the Trader*

*NOTE 1 – if the Trader declared incorrect items for reexport – then the Officer can correct this by entering the correct item range and clicking on "Update" button.* 

*Officer clicks on Next Step* 

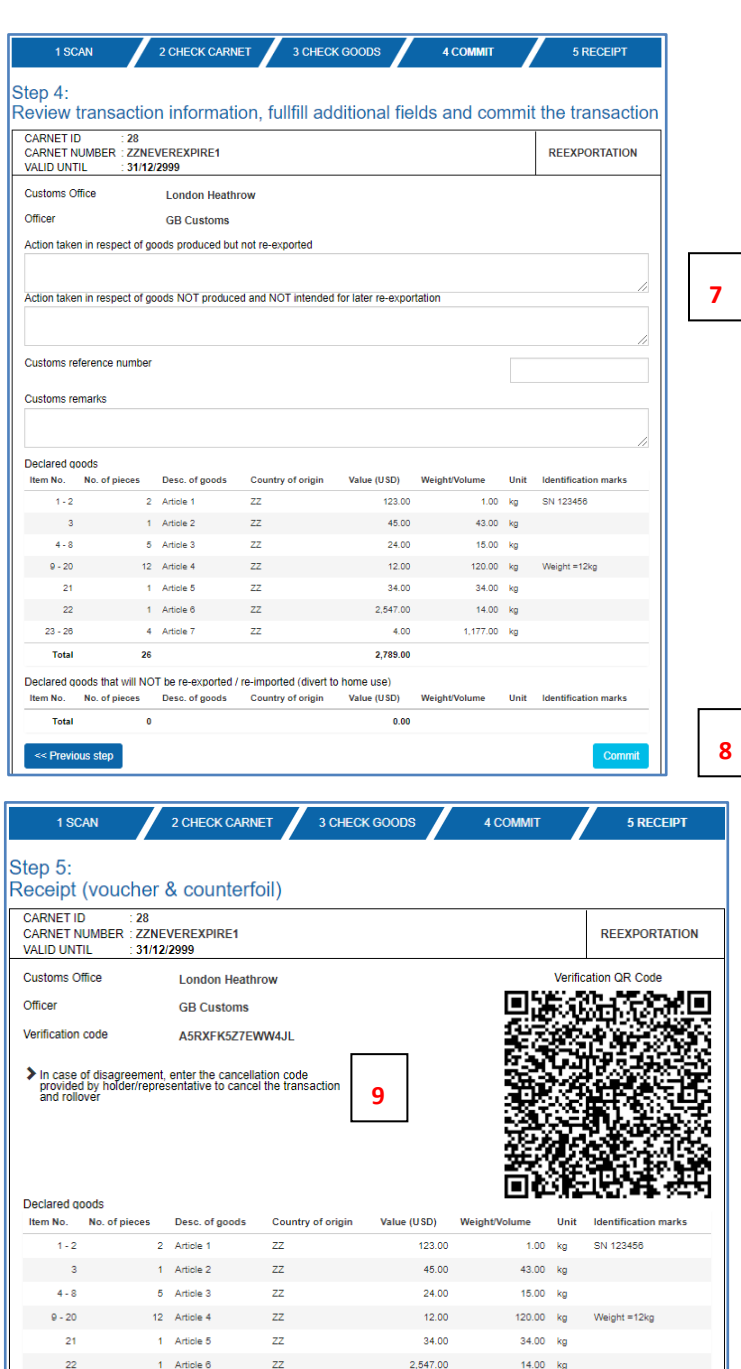

 $23 - 28$ 

Total

Total

Item No. No. of pieces

4 Article 7

Declared goods that will NOT be re-exported / re-imported (divert to home use)

26

 $\bullet$ 

 $Z\bar{Z}$ 

Desc. of goods Country of origin

 $4.00$ 

 $0.00$ 

2.789.00

Value (USD)

 $1,177.00$  kg

Unit

**B** Print receipt

**Identification marks** 

**Weight/Volume** 

*Officer states what course of action was taken for any items not re-exported (i.e. goods diverted to home use + duty paid etc).* 

*Customs Reference can be Duty Paid Receipt / Customs entry, AWB, CMR etc*

**<sup>8</sup>** *Officer clicks on Commit* 

**10**

*Officer can cancel the transaction by asking the Trader for the Cancellation Code* 

*NOTE 1 – if transaction is cancelled, then the Trader would need to prepare another Re-exportation QR Code and steps 1-8 would have to be repeated*

*NOTE 2 –Officer can print the simulated Re-exportation Voucher (if required) by clicking on Print Receipt*

*CLICK ON NEXT TRANSACTION TO PROCESS ANOTHER TRANSACTION*

#### <span id="page-24-0"></span>PROCESSING FOREIGN CARNETS – OPEN TRANSIT (WHEN GOODS ARE IMPORTED INTO UK

1. Process the Transit Voucher and matching Counterfoil. Make sure the Voucher has been signed by the declarant and no of pieces imported are stated in F(a). BF will detach the Voucher and send to NCU. *Ensure that correct items are declared, especially for partial consignments.*

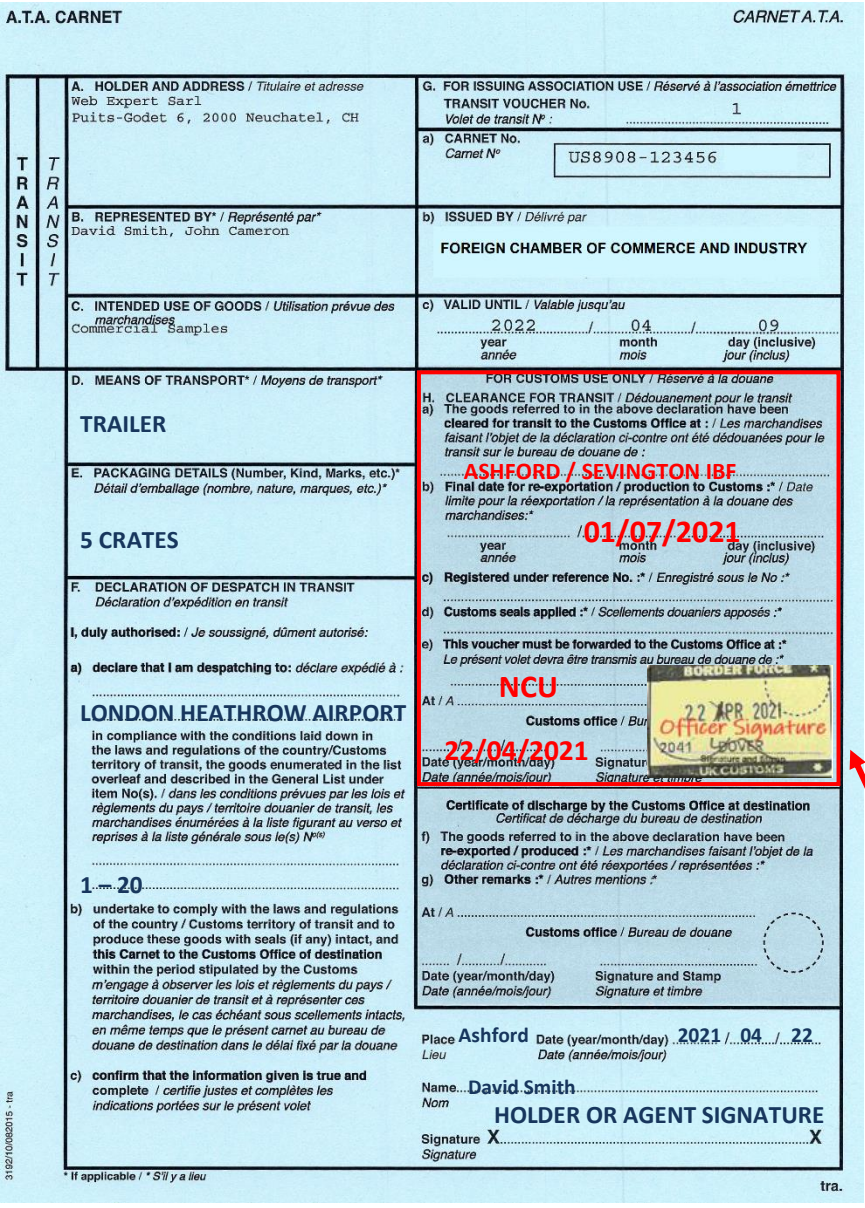

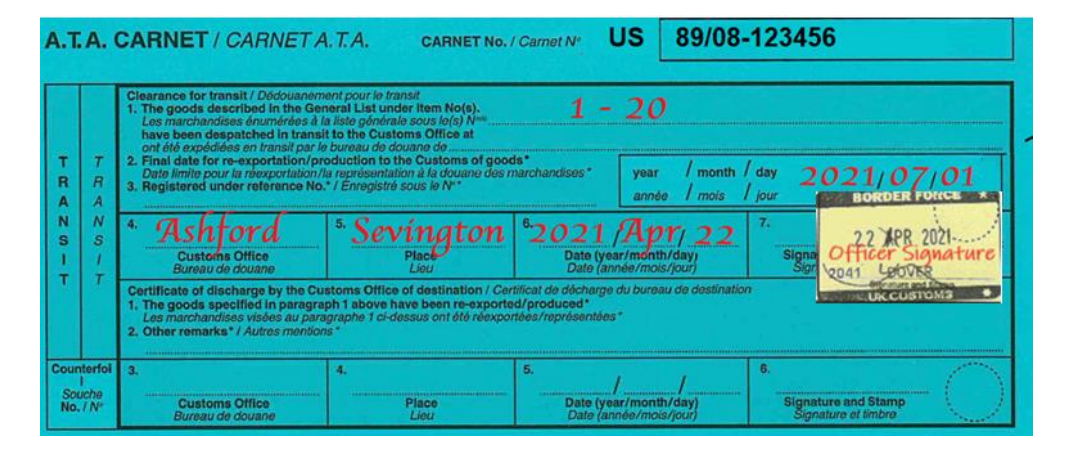

*Officer must complete, sign and stamp the Voucher and Counterfoil*

*F (a) – UK Carnet Holder must declare the destination of the goods and items that are being declared for transit in this box* 

*F (c) - Carnet Holder must date and sign the Voucher to declare goods to HMRC*

*Box H (b) – BF enters final date for re-exportation of the goods* 

*Box H (c) – this can be flight number, BF reference etc*

*Box H (e) – BF stamps and signs the Voucher and detaches it from the Carnet (Voucher must be forwarded to NCU)*

*Counterfoil – BF completes, signs and stamps the "Clearance for Transit" section of the Transit Counterfoil (boxes 1-7)* 

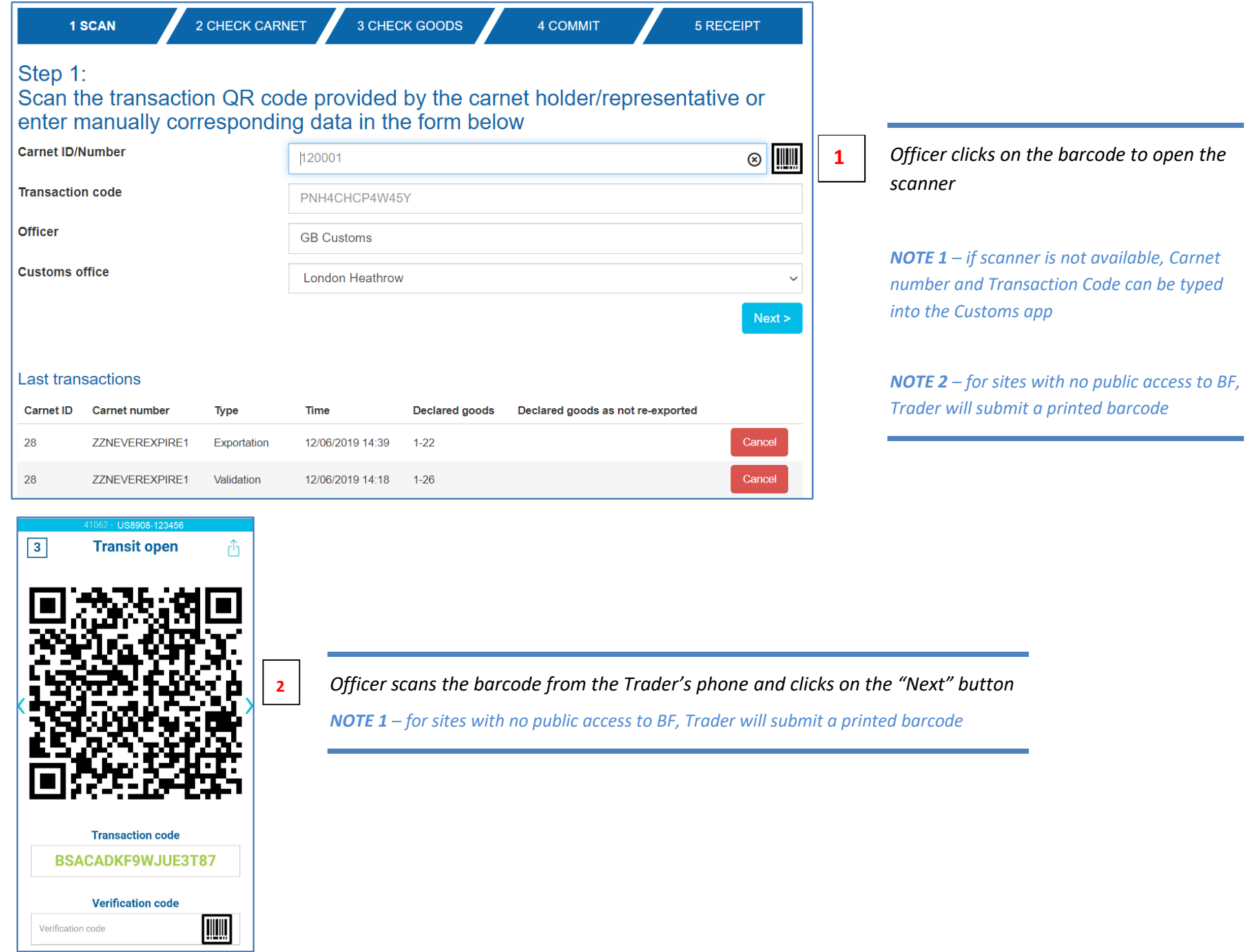

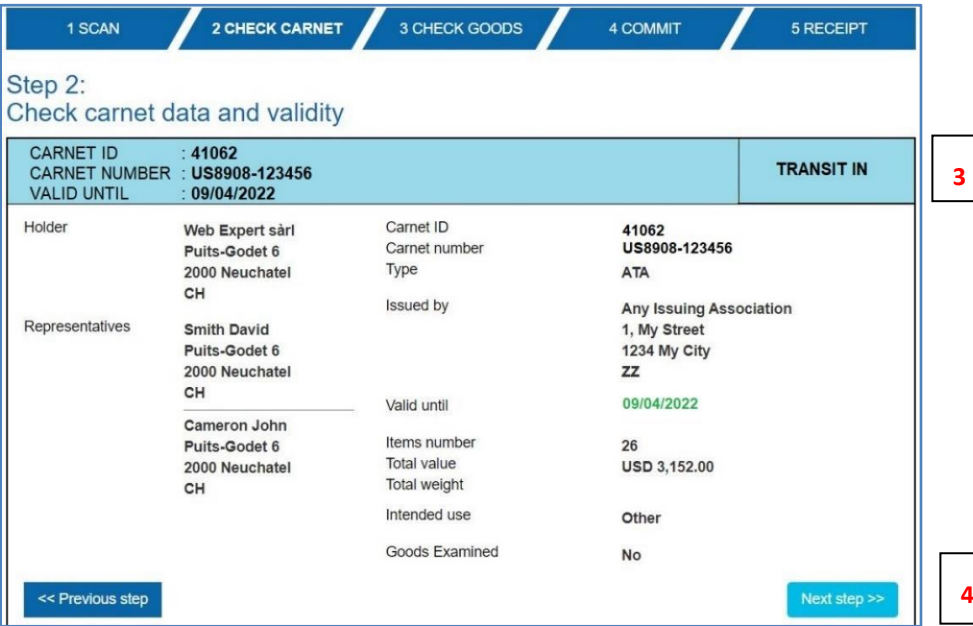

*Officer checks that the details shown in the app match the blue Transit Voucher of the paper Carnet*

**4** *Officer clicks on Next Step* 

1 SCAN

2 CHECK CARNET 3 CHECK GOODS

4 COMMIT

5 RECEIPT

Step 3:

#### Check goods and put identification marks if required

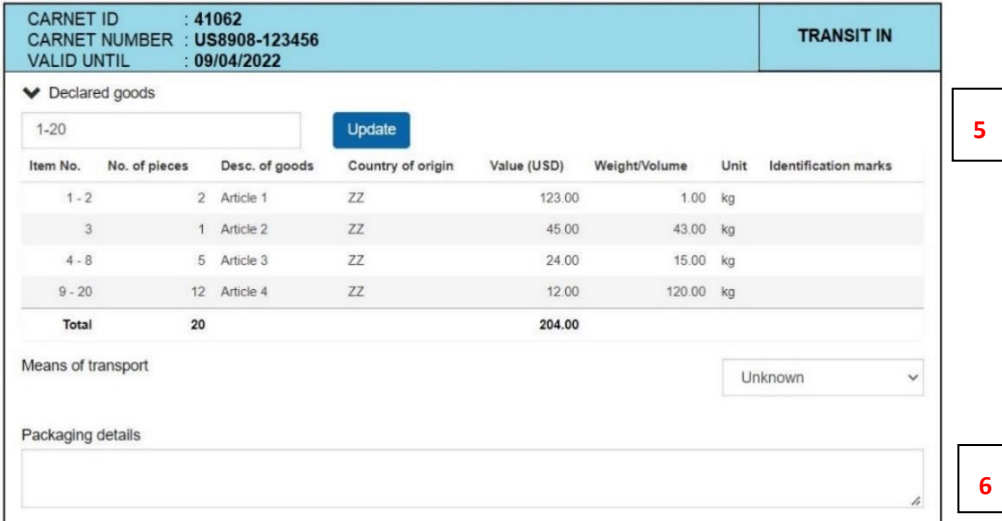

# *Officer checks the items declared by the Trader*

*NOTE 1 – if the Trader declared incorrect items for transit compared to the paper Carnet – then the Officer can correct this by entering the correct item range and clicking on "Update" button.* 

**6** *Officer clicks on Next Step* 

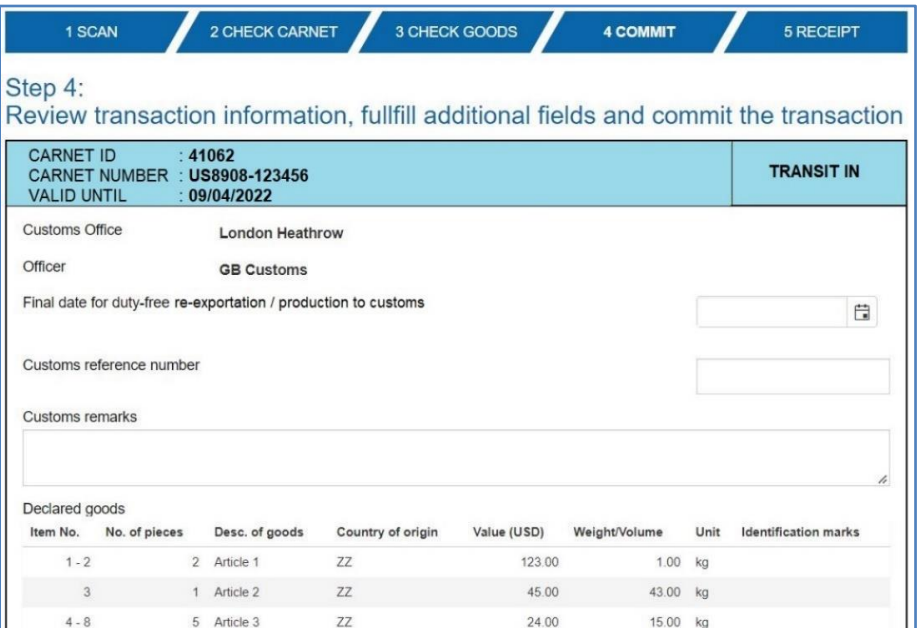

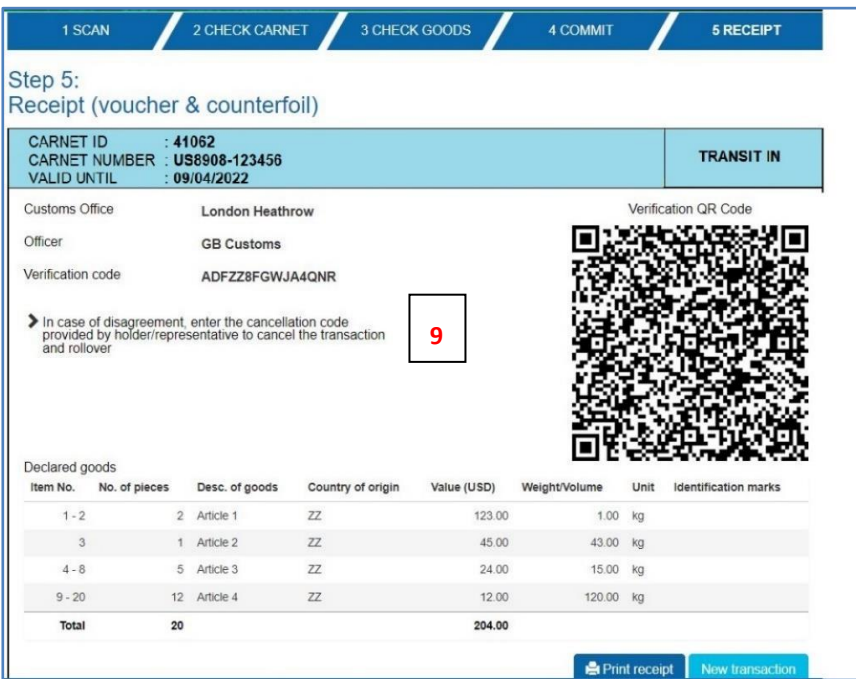

*Officer states time limit for re-exportation of the goods enters remarks / comments (if applicable)*

**8** *Officer clicks on Commit* 

**7**

**10**

*Officer can cancel the transaction by asking the Trader for the Cancellation Code* 

*NOTE 1 – if transaction is cancelled, then the Trader would need to prepare another Transit IN QR Code and steps 1-8 would have to be repeated*

*NOTE 2 –Officer can print the simulated Transit Voucher (if required) by clicking on Print Receipt*

*CLICK ON NEXT TRANSACTION TO PROCESS ANOTHER TRANSACTION*

#### <span id="page-28-0"></span>PROCESSING FOREIGN CARNETS – CLOSE TRANSIT (WHEN GOODS ARE RE-EXPORTED FROM UK)

1. Process the Transit Voucher and matching Counterfoil. Make sure the Voucher has been signed by the declarant and no of pieces reexported are stated in F(a). BF will detach the Voucher and send to NCU. *Ensure that correct items are declared, especially for partial consignments.*

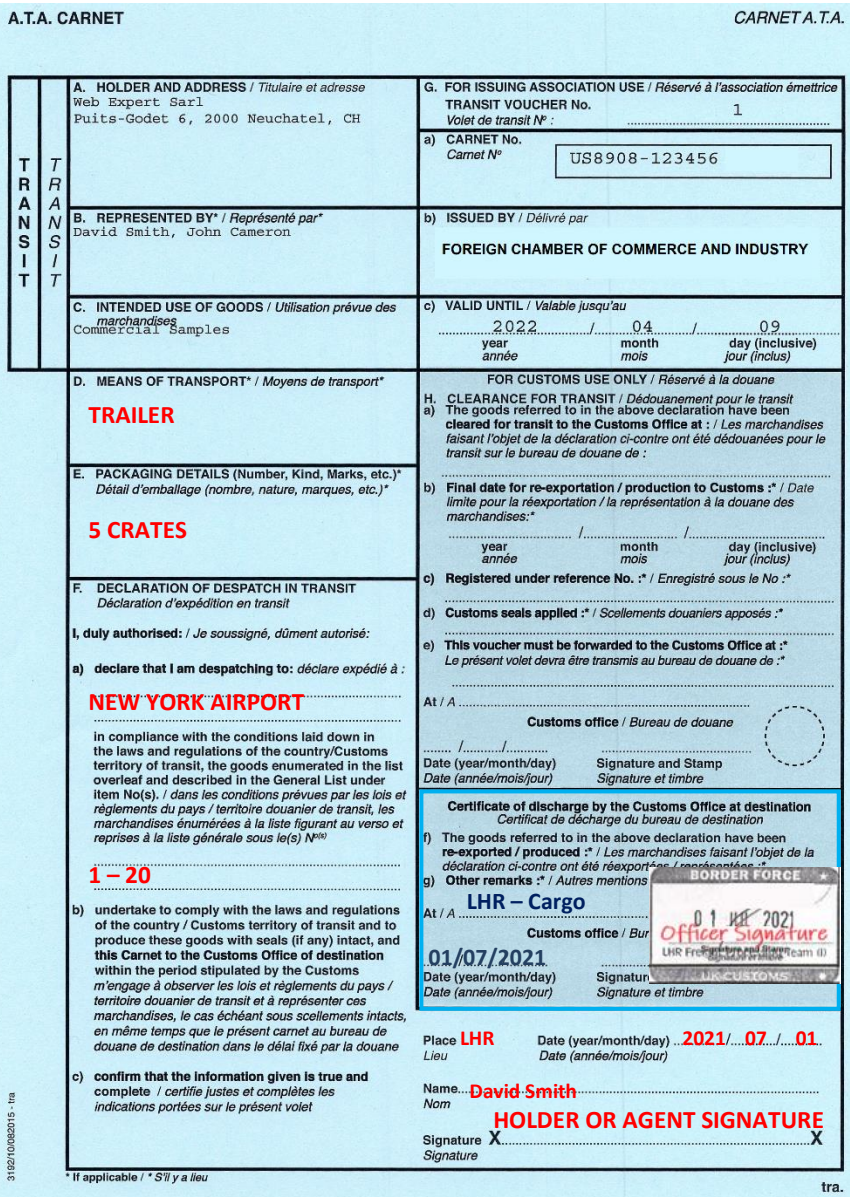

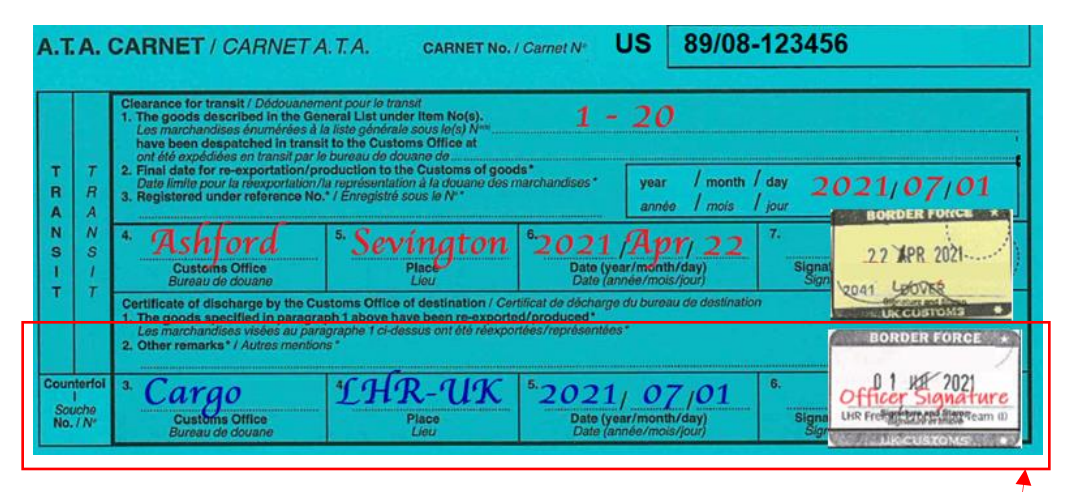

*Officer must complete, sign and stamp the Voucher and Counterfoil*

*F (a) – UK Carnet Holder must declare the items being re-exported in this box F (c) - Carnet Holder must date and sign the Voucher to declare goods to HMRC*

*Box H (g) – BF enters any info relevant to this transaction, name of the processing office, date transaction is processed and stamps and signs the Voucher. Voucher is detached from the Carnet and forwarded to NCU*

*Counterfoil – BF completes, signs and stamps the "Certificate of Discharge" section of the matching Transit Counterfoil (boxes 1-6)*

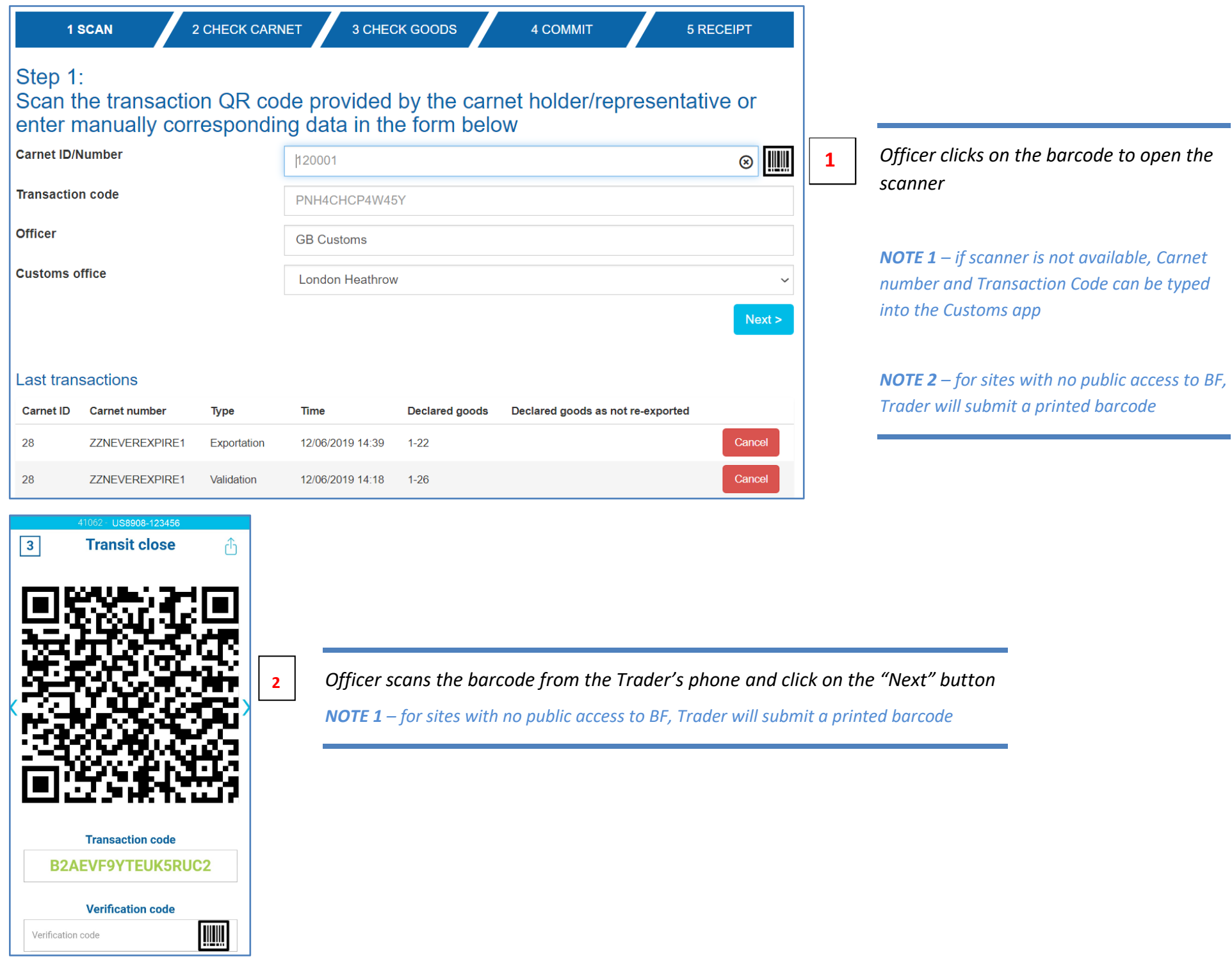

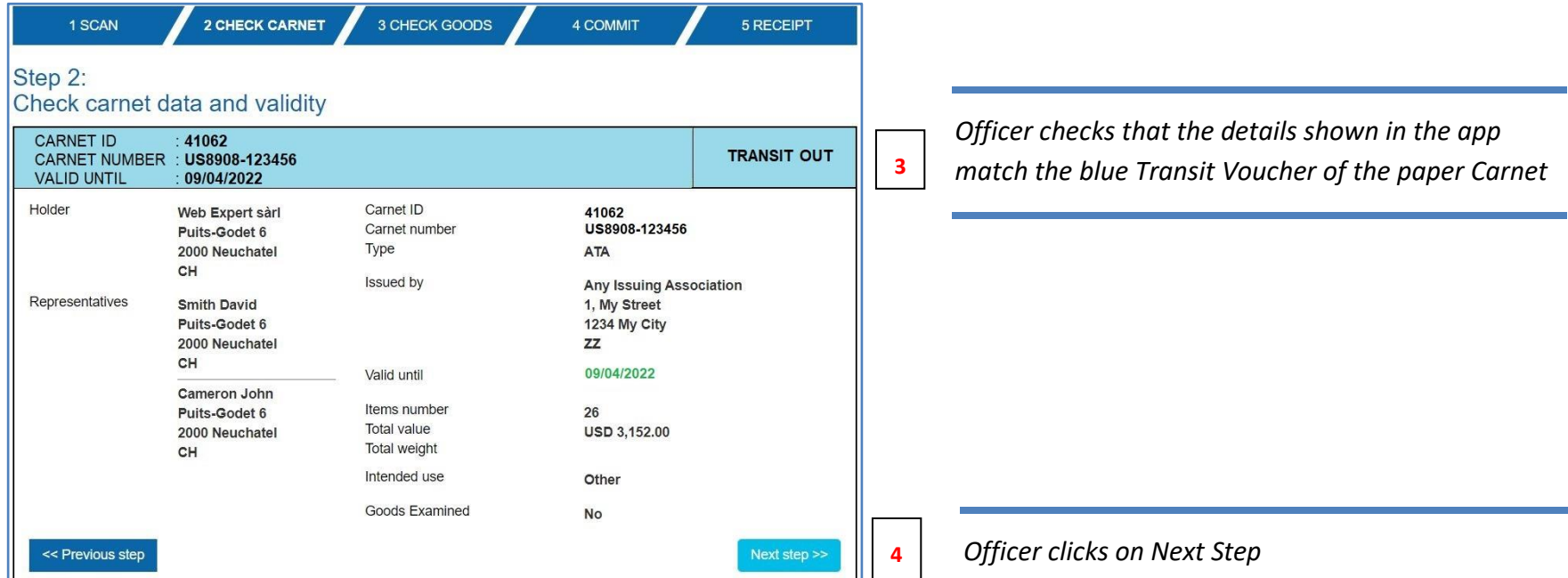

#### 2 CHECK CARNET 3 CHECK GOODS 1 SCAN 4 COMMIT 5 RECEIPT Step 3: Check goods and put identification marks if required **CARNET ID** :  $41062$ **5** CARNET NUMBER : US8908-123456 **TRANSIT OUT**  $: 09/04/2022$ **VALID UNTIL** ◆ Declared goods  $1 - 20$ Update No. of pieces Desc. of goods Country of origin Value (USD) Weight/Volume Unit Identification marks Item No. 2 Article 1  $Z\bar{Z}$  $1 - 2$ 123.00 1.00 kg  $\overline{3}$ 1 Article 2 ZZ 45.00 43.00 kg  $ZZ$  $4 - 8$ 5 Article 3 24.00 15.00 kg 12 Article 4  $Z\!Z$  $9 - 20$  $12.00$ 120.00 kg 204.00 Total  $20$ Means of transport Unknown  $\checkmark$ Packaging details

### *Officer checks the items declared by the Trader*

*NOTE 1 – if the Trader declared incorrect items for reexport – then the Officer can correct this by entering the correct item range and clicking on "Update" button.* 

*Officer clicks on Next Step* **6**

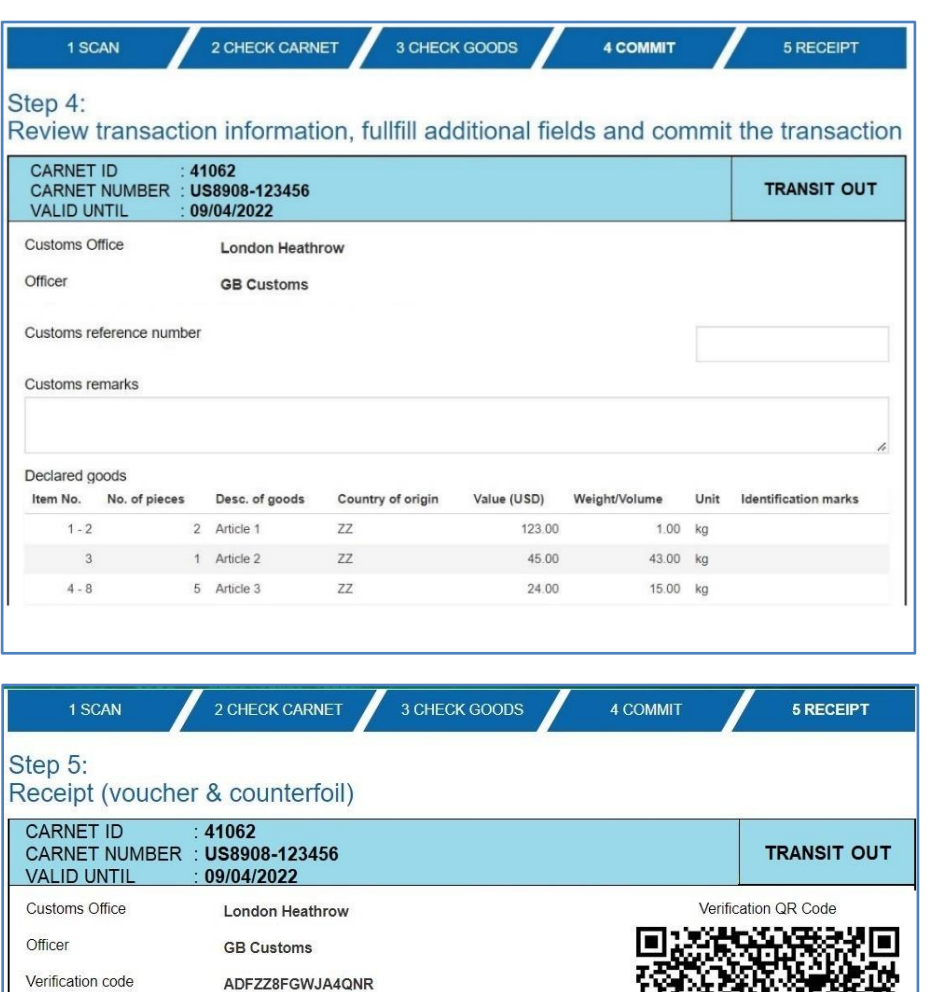

**7**

**10**

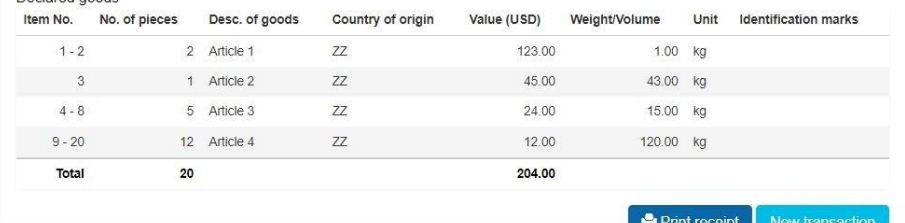

**9**

In case of disagreement, enter the cancellation code<br>provided by holder/representative to cancel the transaction<br>and rollover

Doclared goods

*Officer states what course of action was taken for any items not re-exported (i.e. goods diverted to home use + duty paid etc).* 

*Customs Reference can be Duty Paid Receipt / Customs entry, AWB, CMR etc*

**<sup>8</sup>** *Officer clicks on Commit* 

*Officer can cancel the transaction by asking the Trader for the Cancellation Code* 

*NOTE 1 – if transaction is cancelled, then the Trader would need to prepare another Transit Out QR Code and steps 1-8 would have to be repeated*

*NOTE 2 –Officer can print the simulated Transit Voucher (if required) by clicking on Print Receipt*

*CLICK ON NEXT TRANSACTION TO PROCESS ANOTHER TRANSACTION*

### <span id="page-32-0"></span>HOW TO EXTEND FINAL DATES FOR RE-EXPORTATION AND RE-IMPORTATION

In order to extend the period of temporary admission within the host customs territory (in cases where the time limit for Re-exportation of the goods was set to a date which is less than the overall validity of the Carnet), the Customs officer must first process the Re-exportation transaction to regularize the original Importation.

The next step would be to process a new Importation transaction with the extended date (the Customs officer will, therefore, request the Holder to initiate a Re-exportation transaction on their smartphone and an Importation transaction thereafter).

*NOTE 1 – most UK Officers will align the time limit for re-exportation of the goods with the Carnet validity date. Extension of the time limit on any such Carnets will, therefore, not be possible (as each Carnet can only be valid for 12 months after issue).* 

*The Holder will need to apply for a Replacement Carnet instead (the Holder must first obtain approval from the NCU to extend the period of temporary admission in the UK. This is then forwarded to the Chamber that issued the original Carnet with a view to issuing a Replacement).* 

# <span id="page-32-1"></span>HOW TO PROCESS REPLACEMENT CARNETS

Replacement Carnets will need to be processed as follows, by the Customs of the country of issue, before they can be used abroad:

- Replacement Carnet must be Validated and Exportation processed
- Original Carnet will require Re-importation to be processed

The receiving Customs will need to process the following to complete the process:

- Importation is transacted on the Replacement Carnet (to transfer liability from the original Carnet to the Replacement)
- Re-exportation is transacted on the Original Carnet (to close the original Importation)

The Holder then keeps using the Replacement Carnet only for any subsequent transactions.

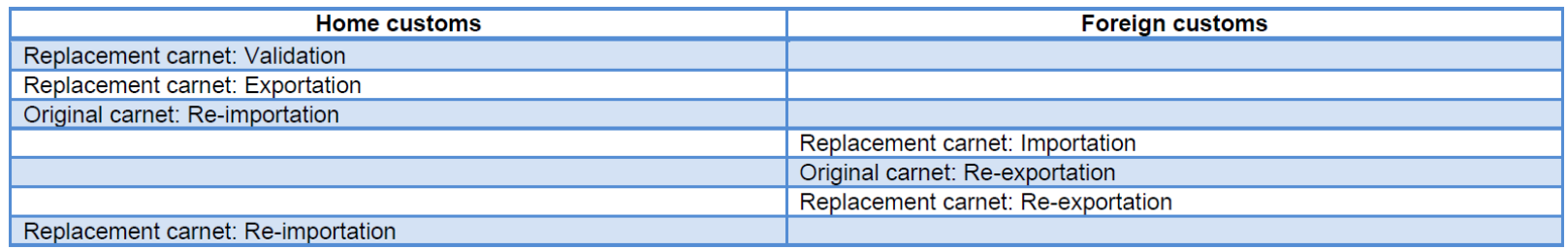

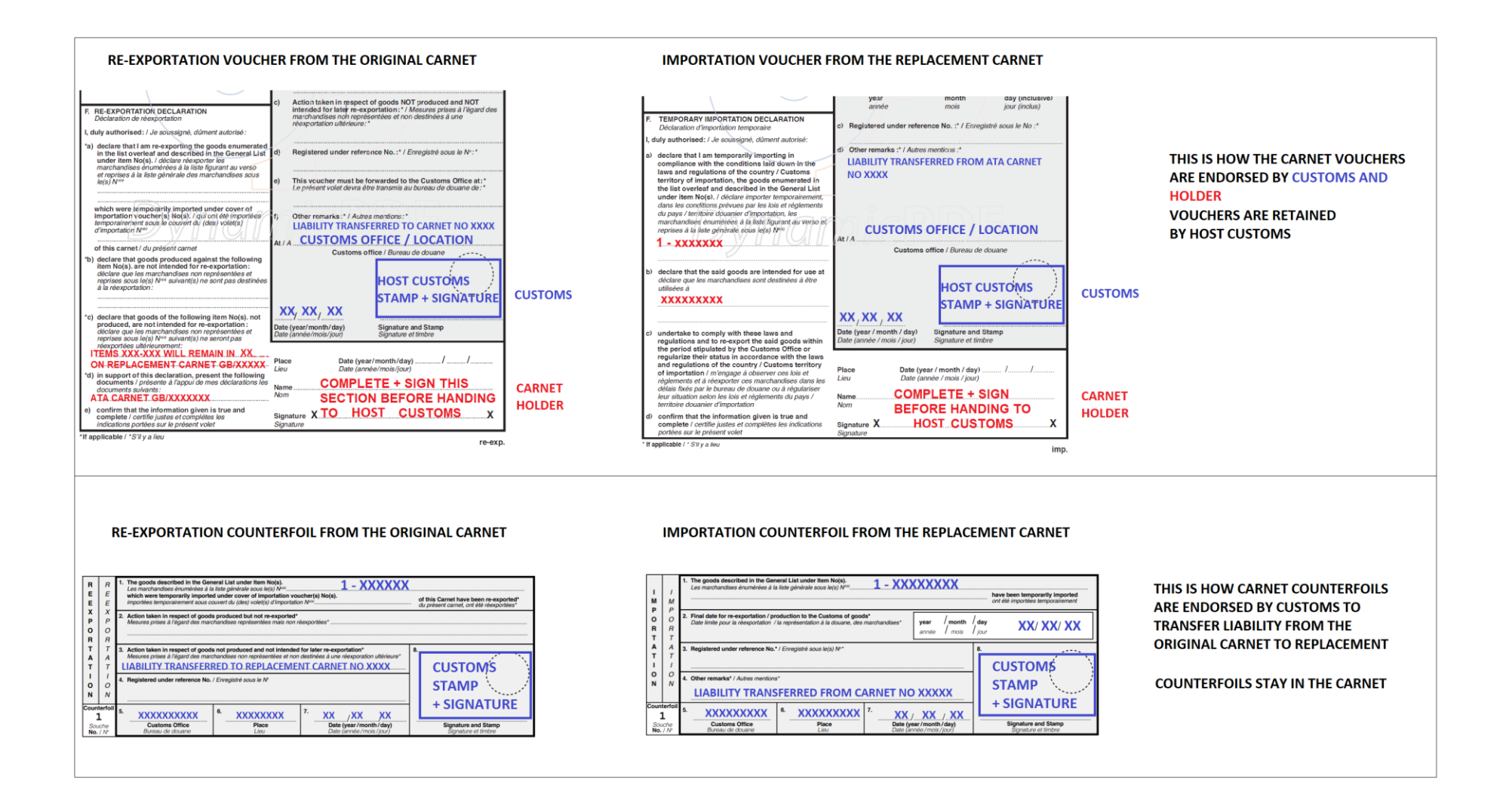

In the United Kingdom, Replacement Carnet procedure for foreign ATA Carnets in temporary admission in the UK is carried out by the **NCU**.

# <span id="page-34-0"></span>CARNET FREQUENTLY ASKED QUESTIONS

This section aims to provide answers to the most frequently encountered questions when processing ATA Carnets:

- 1. What should be done with the Carnet Vouchers that have been processed and retained by an Officer?
	- Vouchers must be forwarded to NCU (NCU will match transactions and raise a claim if the goods have not been re-exported)
- 2. When are Letters of Authorisation / POA required?
	- If the Voucher has been signed by a person that is not listed in Box B of the Front Cover. Letter must be on the Company Letterhead and signed by the person whose signature is in Box J of the Front Cover
	- Note if the person declaring the goods is named in Box B or the Voucher is presented + signed by the Holder (whose signature matches signature in Box J of the Carnet) – then Letter of Authorisation is NOT required
- 3. Are split consignments allowed on ATA Carnets?
	- Yes. Officer must ensure that the Holder has declared correct items in section F of the relevant Voucher (the Officer in turn states those same items on the Counterfoil)
- 4. UK goods are returning from abroad after the Carnet has expired. Can I still endorse re-importation?
	- Yes. Officer can process the Voucher and Counterfoil as usual, but state "Carnet expired processed without prejudice" in Remarks box (Note – the trader should provide a valid reason as to why the goods are re-imported after expiry)
- 5. Trader presents with a Carnet that has already been used, but the Front Cover has not been Validated?
	- If UK Carnet validate Front Cover retrospectively
	- If FOREIGN Carnet reject the Carnet (unless LCCI or the foreign issuing Body confirms that the document is genuine)
- 6. Can I process the Carnet if the previous transaction is missing (i.e. trader is re-importing goods but re-export from France is missing)?
	- Yes. Process the transaction that the trader presents
- 7. There are insufficient Vouchers left in the Carnet to process the transaction. What can be done?
	- Contact the UK NGO (LCCI contact details in section below) who will issue additional vouchers
- 8. Carnet goods contain dual use goods / goods subject to export controls. Can I process the Carnet?
	- Yes, but ONLY if the trader presents valid permit / licence for the goods (CITES, Export Licence etc)
- 9. Foreign trader wishes to extend the period of temporary admission in the UK beyond the validity of the Carnet
	- Trader must contact NCU to get approval for extension (if approved, NCU will terminate the original Carnet and transfer liability to the new / Replacement Carnet)
- 10. Trader has lost the Carnet whilst in the UK. What should they do?
	- Trader must contact their Issuing Body and obtain a "Substitute" Carnet. This will be exact copy of the original Carnet with "Substitute" or "Duplicata" stated on the Front Cover. Substitute Carnet must have its Front Cover validated by the Customs of country of issue. BF must bear in mind that Substitute Carnets will contain no previous transactions – process the Importation or Re-exportation as usual (as long as the Front Cover has been validated)
- 11. Foreign Trader wishes to divert their goods to home use goods entered UK on a foreign Carnet
	- Trader must contact NCU who will obtain payment of any relevant duties and process a Customs Entry for permanent import

# <span id="page-35-0"></span>PILOT SUPPORT – USEFUL INFO AND WHERE TO REPORT PROBLEMS

Instructions on how to use the Customs Portal can be accessed [HERE](https://www.youtube.com/watch?v=7an8nl0EvPA&list=PLJ7FR9D8MXVxvRcUe_OZGIR6nFSNRxrFV&index=5)

Instructions on how to use Carnet Wallet (for members of public / Carnet Users): [HERE](https://uknataco.co.uk/wp-content/uploads/2023/06/ATA-Carnet-app-LCCI-UKNataco-July-2023.pdf) FAQs: [HERE](https://croydon.ecarnet.co.uk/Lccicarnet/Help)

Problems with logging into the app / login details (BF / HMRC only):

• Mohibur Rahman (HMRC) - [mohibur.rahman@hmrc.gov.uk](mailto:mohibur.rahman@hmrc.gov.uk) (**during the pilot only**)

Carnet queries:

020 7203 1714 / Email: [queries@uknataco.co.uk](mailto:queries@uknataco.co.uk)

Information on the pilot (participating countries / ports) as well as the Carnet Holder guides:

• [https://digital Carnet Pilot \(uknataco.co.uk\)](https://uknataco.co.uk/digital-carnet-pilot/)

Report a problem with the app or provide a suggestion for further functionality (BF / HMRC / Public):

• Davor Antonic-Mckinley (LCCI) – [d.mckinley@uknataco.co.uk](mailto:d.mckinley@uknataco.co.uk) or [dmckinley@londonchamber.co.uk](mailto:dmckinley@londonchamber.co.uk)